RAID Vodič za korisnika

© Copyright 2009 Hewlett-Packard Development Company, L.P.

Intel je žig korporacije Intel registrovan u SAD i u drugim zemljama. Microsoft, Windows i Windows Vista su žigovi korporacije Microsoft registrovani u SAD.

Ovde sadržane informacije podložne su promenama bez prethodne najave. Jedine garancije za proizvode i usluge kompanije HP istaknute su u izričitim garancijama koje se dobijaju uz takve proizvode i usluge. Ništa što je ovde navedeno ne bi trebalo protumačiti kao dodatnu garanciju. Kompanija HP neće odgovarati za ovde sadržane tehničke ili izdavačke greške.

Prvo izdanje: oktobar 2009.

Broj dela dokumenta: 572439-E31

#### **Obaveštenje o proizvodu**

Ovaj vodič za korisnika opisuje funkcije koje su dostupne kod većine modela. Neke funkcije možda nisu dostupne na vašem računaru.

# **Sadržaj**

#### **[1 Uvod](#page-4-0)**

## **[2 Opšti pregled tehnologije RAID](#page-5-0)** [RAID terminologija ............................................................................................................................... 2](#page-5-0) [Podržani RAID režimi rada ................................................................................................................... 3](#page-6-0) [Prednosti podržanih režima rada RAID ................................................................................................ 5](#page-8-0) **[3 Podržani operativni sistemi i ure](#page-9-0)đaji** [Podržani operativni sistemi .................................................................................................................. 6](#page-9-0) Podržani uređ[aji ................................................................................................................................... 6](#page-9-0)

### **[4 Funkcije softvera Intel Matrix Storage Manager](#page-12-0)**

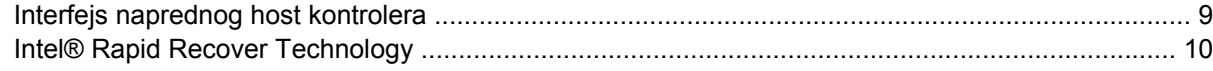

### **[5 Podešavanje RAID volumena](#page-14-0)**

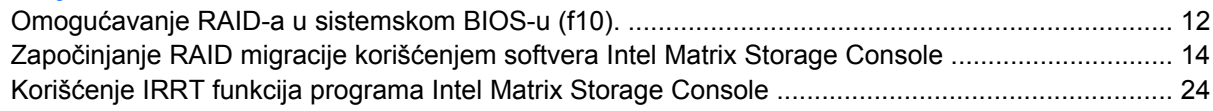

### **6 Vrać[anje RAID disk jedinica u konfiguraciju koja nije RAID](#page-30-0)**

### **7 Najčešć[a pitanja](#page-32-0)** Može li na rač[unaru da bude instalirano više od jednog RAID volumena? ........................................ 29](#page-32-0) Da li je Matrix RAID podržan da omoguć[i i RAID 0 i RAID 1 na jednom istom RAID volumenu? ...... 29](#page-32-0) Može li računar da se odvoji od stanice za povezivanje ako se HDD za oporavak nalazi u [izmenljivom SATA odeljku stanice za povezivanje? ........................................................................... 29](#page-32-0) **[Indeks ..............................................................................................................................................................](#page-33-0)... 30**

# <span id="page-4-0"></span>**1 Uvod**

Donedavno je većina korisnika prenosnih računara imala ograničene mogućnosti za zaštitu od gubitka podataka u slučaju kvara čvrstog diska. Te mogućnosti bile su: ručno kopiranje datoteka na rezervnu disk jedinicu, ili korišćenje nezgrapnog softvera za izradu rezervnih kopija. Ako bi korisnike kvar čvrstog diska zatekao dok još nisu obavili nijedan od tih rutinskih poslova, morali su da potroše mnogo vremena i novca da povrate makar deo podataka sa disk jedinice. Korisnici servera i stonih računara dugo su uživali u bezbednosti i koristima koje pruža tehnologija RAID (Redundant Array of Independent Disk's, redundantni niz nezavisnih diskova) u pogledu oporavka podataka u slučaju kvara disk jedinice.

HP sada nudi jednostavno RAID rešenje za korisnike prenosnih računara kojima je potrebno da podatke na serijskoj ATA (SATA) disk jedinici zaštite od kvara disk jedinice ili od napada virusa. HP-ovo RAID rešenje takođe će biti vredno korisnicima prenosnih računara koji često rade sa velikim datotekama i žele da unaprede performanse memorijskih uređaja na svom računaru.

**E NAPOMENA:** Ilustracije u ovom vodiču date su samo na engleskom jeziku.

# <span id="page-5-0"></span>**2 Opšti pregled tehnologije RAID**

Ovo poglavlje sadrži definicije termina korišćenih u ovom vodiču i opisuje tehnologije RAID koje podržavaju pojedini HP poslovni prenosni računari.

# **RAID terminologija**

Neki od termina u sledećoj tabeli imaju šire značenje, ali su definisani u odnosu na implementaciju RAIDa opisanu u ovom vodiču.

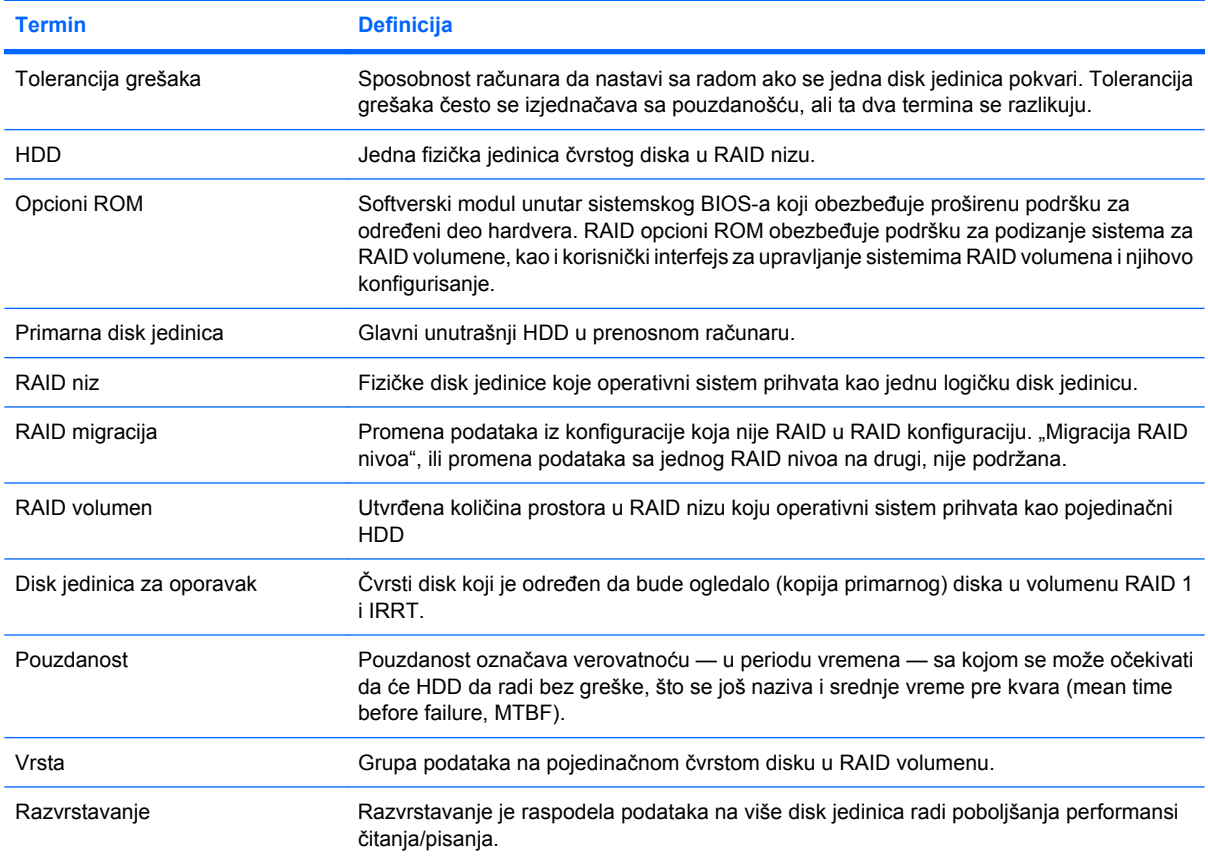

# <span id="page-6-0"></span>**Podržani RAID režimi rada**

U režime rada RAID koje podržavaju HP poslovni prenosni računari spadaju RAID 0, RAID 1 i Intel® Rapid Recover Technology (Intel® tehnologija brzog oporavka, unapređeni RAID), kao što je niže opisano. Za svaki RAID režim rada neophodna su dva SATA HDD-a. To se može postići umetanjem drugog SATA čvrstog diska u odeljak za nadogradnju ili eSATA port (ako ga ima) na prenosnom računaru, ili u izmenljivi SATA odeljak HP napredne stanice za povezivanje (pogledajte [Podržani ure](#page-9-0)đaji [na stranici 6\)](#page-9-0). RAID 5 i RAID 10 nisu podržani.

### **RAID 0**

RAID 0 razvrstava, ili distribuira, podatke na obe disk jedinice. To omogućava da se podaci, naročito velike datoteke, brže čitaju jer se podaci istovremeno čitaju sa obe disk jedinice. Međutim, RAID 0 nema nikakvu toleranciju grešaka; to znači da prestaje da radi čitav niz ako se pokvari jedna disk jedinica.

### **RAID 1**

RAID 1 kopira, ili preslikava, istovetne podatke na dva HDD-a. Ako se pokvari jedan HDD, RAID 1 omogućava da se podaci povrate sa drugog HDD-a.

### **Intel® Rapid Recover Technology**

Intel Rapid Recover Technology (IRRT) je funkcija softvera Intel® Matrix Storage Manager. IRRT proširuje funkcionalnost RAID 1 dodajući nekoliko funkcija koje korisnicima olakšavaju da preslikaju podatke na disk jedinicu određenu za oporavak. Na primer, IRRT omogućava korisnicima da odrede način ažuriranja volumena za oporavak, koji može biti neprekidan ili na zahtev. IRRT takođe omogućava povezivanja računara na bazu i njegovo odvajanje, ako se disk jedinica za oporavak nalazi u odeljku stanice za povezivanje.

## **Sažeti pregled RAID režima rada**

Na sledećoj tabeli prikazane su funkcije, aplikacije, kao i prednosti i nedostaci podržanih RAID režima rada.

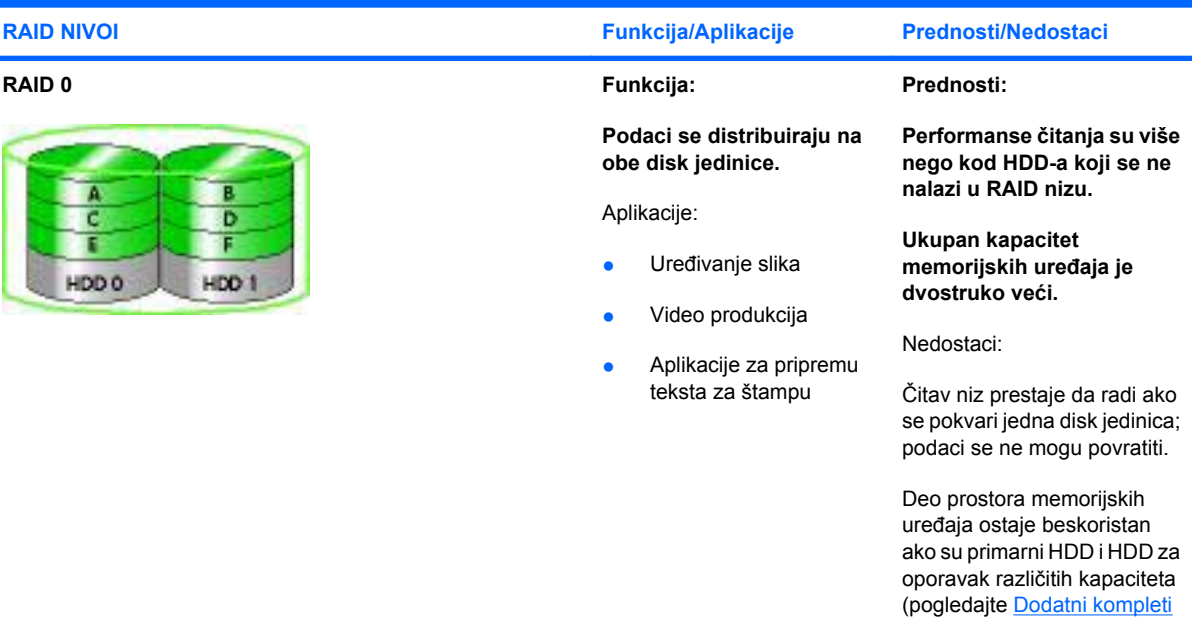

<span id="page-7-0"></span>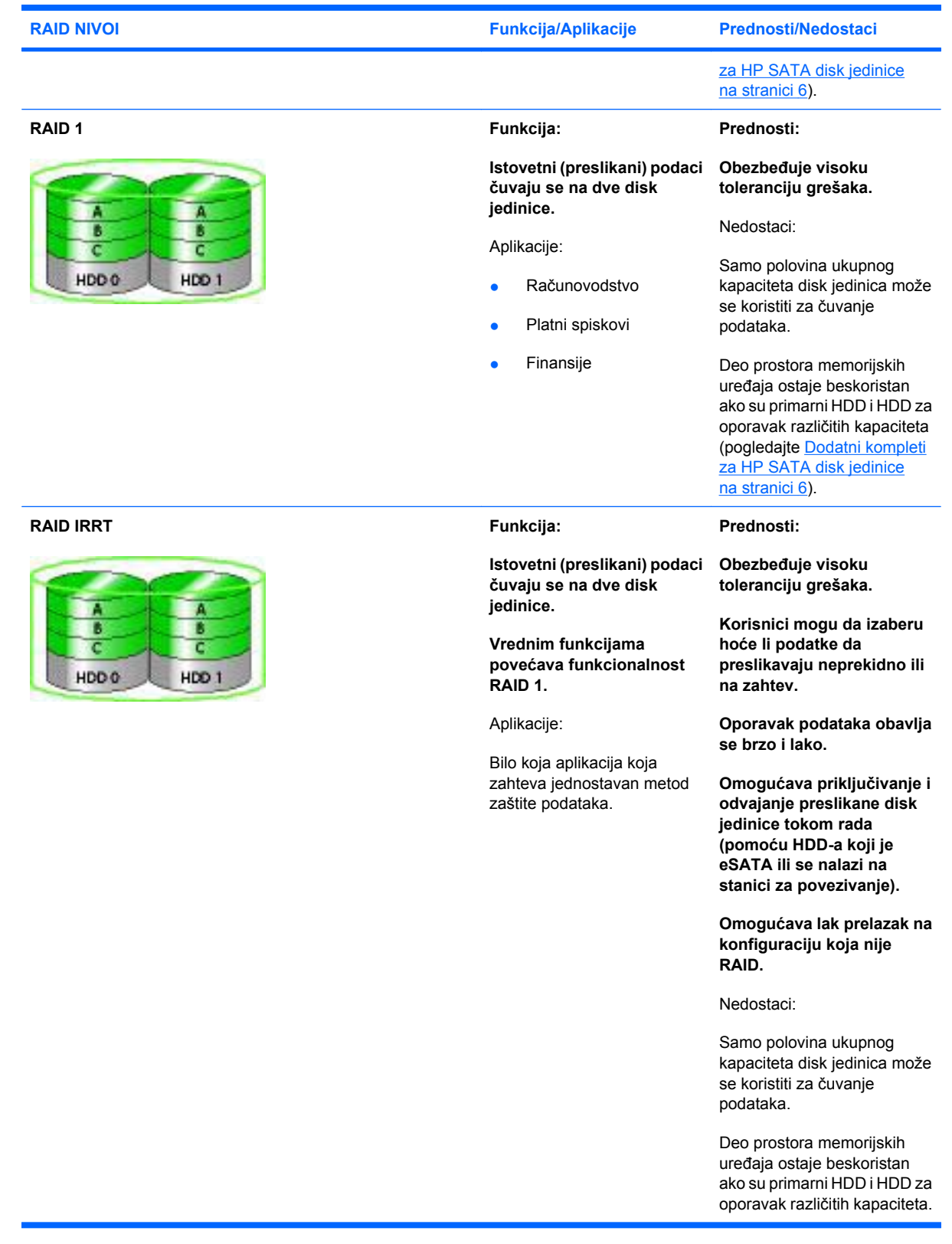

# <span id="page-8-0"></span>**Prednosti podržanih režima rada RAID**

Prilikom izbora RAID režima rada važno je razumeti termine "tolerancija grešaka" i "performanse".

### **Tolerancija grešaka**

Tolerancija grešaka je sposobnost RAID niza da izdrži kvar disk jedinice i oporavi se od njega. Tolerancija grešaka obezbeđuje se putem redundantnosti. Dakle, RAID 0 nema toleranciju grešaka jer ne kopira podatke na drugi HDD. U konfiguracijama RAID 1 i IRRT, kvar jedne disk jedinice ne izaziva kvar celog niza. Međutim, u konfiguraciji IRRT oporavak pojedinačne datoteke ili čitavog HDD-a mnogo je jednostavniji nego u običnom RAID 1.

### **Performanse**

Performanse je lako razumeti, ali ih je teško izmeriti, jer uključuju nekoliko faktora, od kojih neki izlaze iz opsega ovog dokumenta. Opšte performanse memorijskih uređaja određuju se prema performansama upisivanja i čitanja, koje variraju u zavisnosti od izabrane RAID tehnologije.

- RAID 0 (razvrstavanje) unapređuje opšte performanse memorijskih uređaja, jer se podaci mogu istovremeno upisivati i čitati korišćenjem dva HDD-a.
- IRRT i RAID 1 (preslikavanje) upisuju iste podatke na oba HDD-a; stoga performanse upisivanja mogu biti sporije. Međutim, podaci se mogu čitati sa oba HDD-a, tako da performanse čitanja mogu biti više nego u slučaju pojedinačnog HDD-a koji nije RAID.

# <span id="page-9-0"></span>**3 Podržani operativni sistemi i uređaji**

# **Podržani operativni sistemi**

HP RAID podržava 32-bitne i 64-bitne verzije operativnih sistema Microsoft® Windows® XP Professional (SP1, SP2, i SP3), Windows Vista® (SP1 i SP2), i Windows 7.

# **Podržani uređaji**

U ovom odeljku opisani su uređaji podržani za RAID migraciju, uključujući SATA disk jedinice, računare i stanicu za povezivanje. U sledećoj tabeli dat je sažeti pregled podržanih uređaja, a detaljnija objašnjenja nalaze se ispod tabele. Spoljašnje USB 2.0 SATA disk jedinice povezane sa računarom ili sa stanicom za povezivanje ne mogu se koristiti za migraciju na RAID.

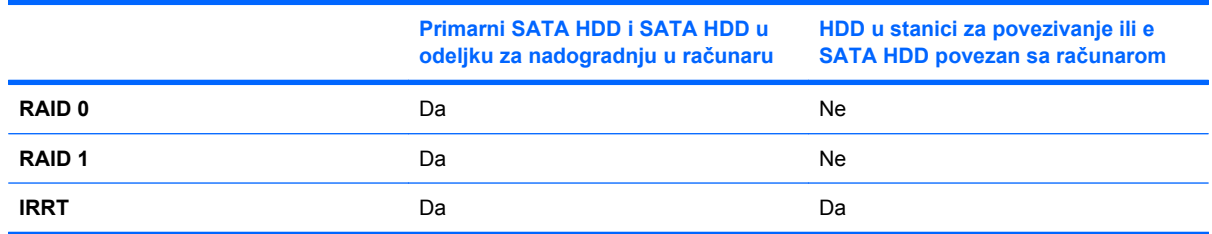

## **Dodatni kompleti za HP SATA disk jedinice**

Da bi podržao RAID migraciju, HP nudi dodatne komplete za SATA disk jedinice za odeljke za nadogradnju u prenosnim računarima i za SATA izmenljive odeljke u stanicama za povezivanje. Radi najboljih RAID performansi preporučuje se da obe disk jedinice imaju istu brzinu. Međutim, u podržanim HP poslovnim prenosnim računarima moguće je u RAID volumenu koristiti i disk jedinice različitih brzina.

Disk jedinice različitih kapaciteta takođe su podržane za RAID migraciju, pod uslovom da je kapacitet druge disk jedinice (za oporavak) jednak kapacitetu primarne disk jedinice, ili veći od njega. Na primer, ako primarna disk jedinica ima 200 GB, onda je potrebno u odeljak za nadogradnju staviti disk jedinicu od najmanje 200 GB da bi se oformio RAID volumen. Ako je kapacitet sekundarne disk jedinice veći od kapaciteta primarne, taj višak kapaciteta na drugoj disk jedinici ostaće nedostupan. Ako, na primer, primarna disk jedinica ima 160 GB, a sekundarna disk jedinica 250 GB, samo 160 GB sekundarne disk jedinice biće iskorišćeno u RAID konfiguraciji. Stoga, radi najboljih rezultata, preporučuje se da obe disk jedinice imaju isti kapacitet.

### **eSATA HDD-ovi (samo na pojedinim modelima)**

Spoljašnji SATA, ili eSATA, jeste spoljašnji interfejs koji omogućava da SATA disk jedinica dostigne do šest puta veće brzine prenosa podataka od SATA disk jedinice koja koristi standardni interfejs USB 2.0. Na sledećoj ilustraciji prikazan je podržani prenosni računar sa primarnim HDD-om **(1)** i eSATA disk

<span id="page-10-0"></span>jedinicom **(2)** povezanom na eSATA port (samo na pojedinim modelima) da bi se formirao RAID IRRT. Što se tiče kapaciteta eSATA disk jedinice, važe iste preporuke kao i za sekundarne disk jedinice u odeljcima za nadogradnju prenosnih računara.

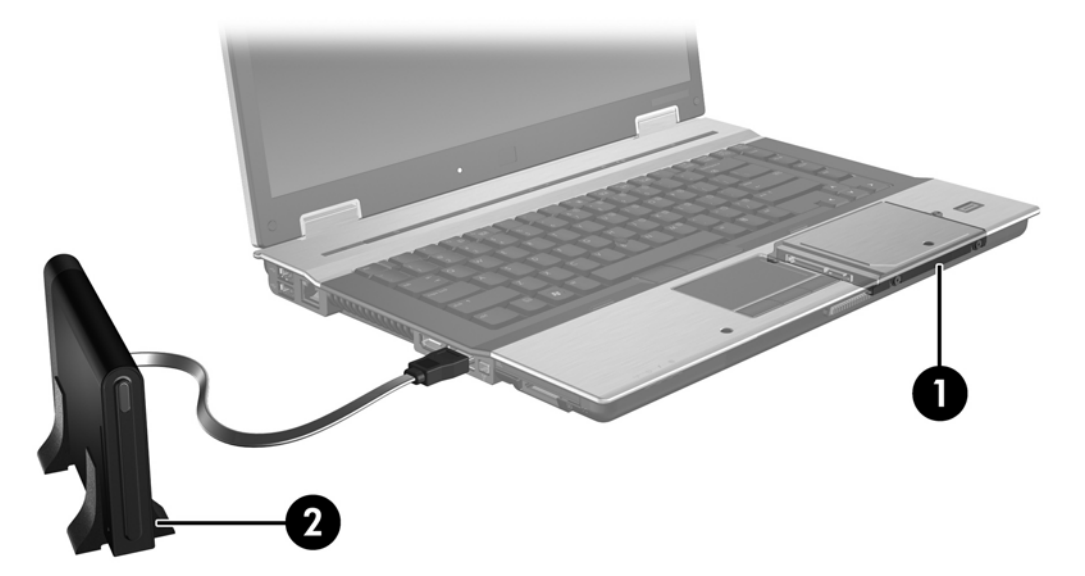

### **HP poslovni prenosni računari**

Pojedini HP poslovni prenosni računari podržavaju RAID koristeći softver Intel® Matrix Storage Manager (verzije 8.0.2 i više) i sekundarnu SATA disk jedinicu u odeljku za nadogradnju.

Na sledećoj ilustraciji prikazan je podržani prenosni računar sa primarnim HDD-om **(1)** i sekundarnom SATA disk jedinicom u odeljku za nadogradnju **(2)** koji omogućavaju RAID 0, RAID 1, i IRRT.

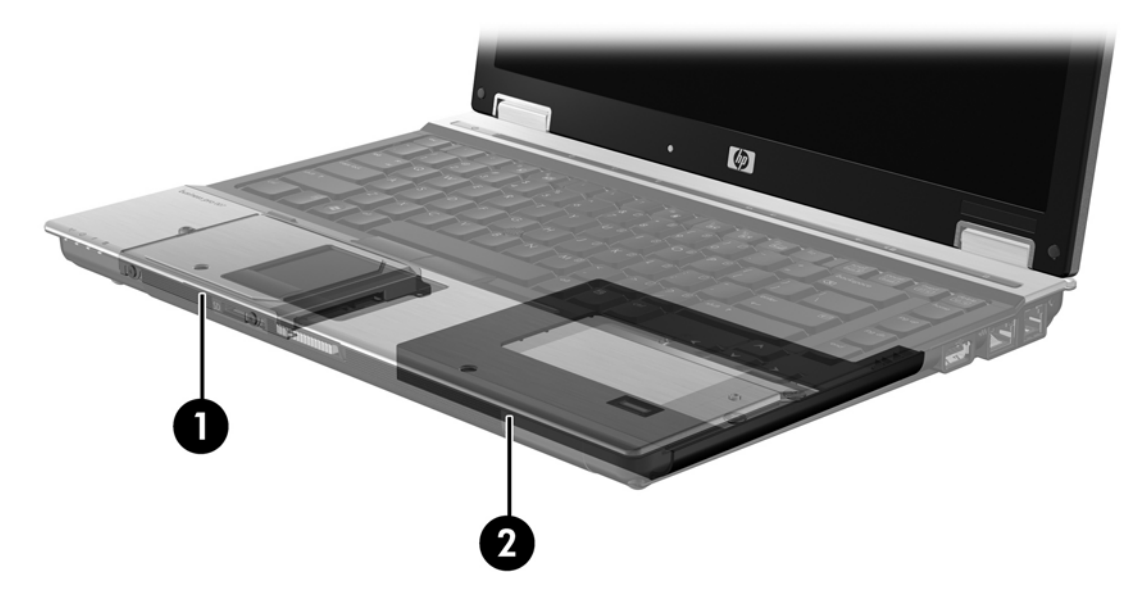

## <span id="page-11-0"></span>**HP napredna stanica za povezivanje**

IRRT podržava povezivanje sa stanicom za povezivanje i odvajanje od nje. Može se upotrebiti za primenu preslikavanja između primarnog HDD-a **(1)** i opcionalnog HDD-a u izmenljivom SATA odeljku na HP naprednoj stanici za povezivanje **(2)**.

Na sledećoj ilustraciji prikazana je HP napredna stanica za povezivanje sa HDD-om za oporavak u izmenljivom SATA odeljku, koji omogućava IRRT.

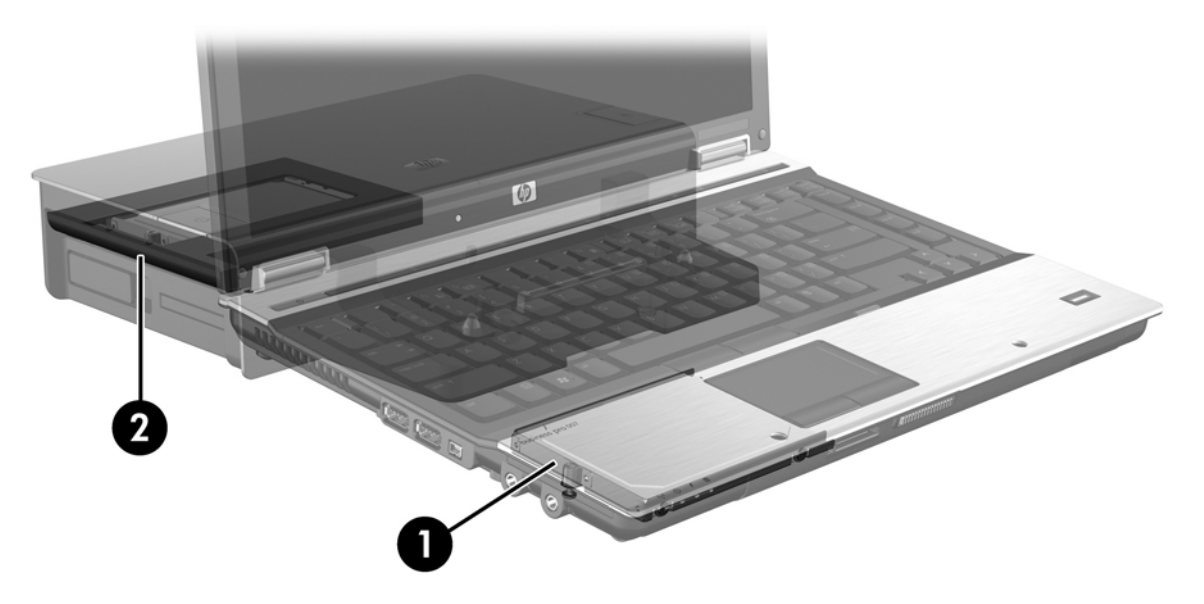

# <span id="page-12-0"></span>**4 Funkcije softvera Intel Matrix Storage Manager**

Intel Matrix Storage Manager podržava sledeće funkcije.

# **Interfejs naprednog host kontrolera**

Interfejs naprednog host kontrolera (Advanced Host Controller Interface, AHCI) je specifikacija koja omogućava upravljačkom programu memorijskog uređaja da aktivira napredne SATA funkcije, kao što su nativno raspoređivanje komandi (Native Command Queuing) i sposobnost priključivanja tokom rada. AHCI mora biti omogućen u sistemskom BIOS-u da bi te funkcije radile (pogledajte [Omogu](#page-15-0)ćavanje [RAID-a u sistemskom BIOS-u \(f10\). na stranici 12\)](#page-15-0). AHCI je podrazumevano omogućen na podržanim HP poslovnim prenosnim računarima.

### **Nativno raspoređivanje komandi**

Glava disk jedinice za čitanje i pisanje upisuje podatke na ploču HDD-a u koncentričnim krugovima (stazama) prema redosledu prijema zahteva za upisivanje. Pošto aplikacije najčešće ne zahtevaju podatke u istom redosledu kojim su oni upisani na ploču, došlo bi do velikih zakašnjenja (latencija) ako bi glava disk jedinice morala da pronalazi podatke tačno onim redosledom kojim HDD prima zahteve za čitanje. Nativno raspoređivanje komandi (Native Command Queuing, NCQ) omogućava da SATA HDD-ovi prihvataju višestruke komande i da menjaju redosled njihovog izvršavanja, radi poboljšanja performansi. To se može uporediti sa načinom na koji lift raspoređuje zahteve za zaustavljanje na pojedinim spratovima, kako bi na najmanju meru sveo vreme potrebno da pređe ceo put, kao i mehanički rad. Slično tome, NCQ umanjuje latenciju i nepotrebne kretnje glave disk jedinice potrebne za izvršavanje višestrukih upućenih zahteva za čitanje i pisanje, što rezultira višim performansama i pouzdanošću. NCQ zahteva podršku od sistemskog BIOS-a, SATA kontrolera i upravljačkog programa kontrolera.

## **Sposobnost priključivanja i odvajanja tokom rada**

Sposobnost priključivanja i odvajanja tokom rada omogućava da se SATA HDD za oporavak izvadi ili umetne dok prenosni računar radi. Sposobnost priključivanja i odvajanja tokom rada podržana je kada je HDD za oporavak priključen na eSATA port ili kad se nalazi u izmenljivom SATA odeljku stanice za povezivanje. Na primer, HDD za oporavak u izmenljivom SATA odeljku stanice za povezivanje može se ukloniti dok prenosni računar radi, ako vam je potrebno da u taj odeljak privremeno umetnete optičku disk jedinicu. Sposobnost priključivanja i odvajanja tokom rada takođe vam omogućava da računar u svakom trenutku priključite na stanicu za povezivanje ili ga odvojite od nje.

# <span id="page-13-0"></span>**Intel® Rapid Recover Technology**

Intel Matrix Storage Manager podržava sledeće funkcije IRRT.

### **Politika ažuriranja preslikavanja**

IRRT dozvoljava da odredite koliko često se ažurira preslikani HDD: neprekidno ili na zahtev. Ako se primenjuje politika neprekidnog ažuriranja, podaci sa primarne disk jedinice istovremeno se kopiraju na preslikanu disk jedinicu, pod uslovom da su obe disk jedinice priključene na sistem. Ako računar odvojite od stanice za povezivanje dok koristite na njoj smeštenu disk jedinicu za oporavak, svi novi ili promenjeni podaci na primarnom HDD-u automatski se kopiraju na HDD za oporavak kad prenosni računar ponovo priključite na stanicu za povezivanje. Ova politika takođe omogućava da se nedovršena operacija preslikavanja dovrši, ako je bila prekinuta kad ste odvojili prenosni računar od stanice za povezivanje.

Kad primenjujete politiku ažuriranja na zahtev, podaci sa primarnog HDD-a kopiraju se na preslikani HDD samo kad vi to zatražite komandom **Update Recovery Volume** (Ažuriranje volumena za oporavak) u IRRT-u. Nakon tog zahteva, samo nove ili ažurirane datoteke sa primarne disk jedinice kopiraju se na preslikani HDD. Pre ažuriranja preslikanog HDD-a, politika ažuriranja na zahtev omogućava da se datoteka oporavi ako se ista datoteka na primarnom HDD-u pokvarila. Politikom ažuriranja na zahtev takođe se mogu štititi podaci na preslikanom HDD-u ako virus napadne primarni HDD, pod uslovom da ne ažurirate preslikani HDD posle virusnog napada.

**E NAPOMENA:** Politiku ažuriranja preslikavanja možete da promenite u svakom trenutku tako što ćete desnim tasterom miša da kliknete na **Modify Volume Update Policy** (Promena politike ažuriranja volumena).

### **Automatski prelazak na drugi HDD i brzi oporavak**

Ako se primarni HDD pokvari, IRRT automatski prelazi na preslikanu disk jedinicu, bez korisničke intervencije. IRRT prikazuje poruku kojom vas obaveštava o kvaru primarnog HDD-a. U međuvremenu, računar može da se pokreće sa preslikanog HDD-a. Kad instalirate novi primarni HDD i pokrenete računar, IRRT funkcija brzog oporavka kopira sve preslikane podatke na primarni HDD.

**EX NAPOMENA:** Ako primenjujete politiku ažuriranja na zahtev, i primarni HDD se pokvari, ili postane nečitljiva neka datoteka na primarnom HDD-u, biće izgubljeni svi podaci koji nisu preslikani.

### **Pojednostavljena migracija sa RAID-a na konfiguraciju koja nije RAID**

Korisnici mogu da se prebace sa RAID 1 ili IRRT volumena na dva HDD-a koji nisu RAID, što se naziva "prekid niza", tako što će slediti uputstva iz Vrać[anje RAID disk jedinica u konfiguraciju koja nije RAID](#page-30-0) [na stranici 27](#page-30-0).

Migracija sa RAID 1 na IRRT je takođe podržana. Međutim, nije podržana migracija sa RAID 0 na RAID 1, niti sa RAID 0 na primarni HDD koji nije RAID.

# <span id="page-14-0"></span>**5 Podešavanje RAID volumena**

Sledeća uputstva podrazumevaju da je podržani HDD instaliran na računaru u odeljak za nadogradnju, u izmenljivi SATA odeljak na stanici za povezivanje, ili da je povezan na eSATA port prenosnog računara (pogledajte Podržani uređ[aji na stranici 6](#page-9-0)).

Osnovni koraci RAID migracije jesu sledeći:

- **Omogućavanje RAID-a u sistemskom BIOS-u.**
- Započinjanje RAID migracije korišćenjem softvera Intel® Matrix Storage Console.
- **OPREZ:** Proverite da li je prenosni računar povezan na naizmeničnu struju pre nego što započnete sledeće procedure. Gubitak napajanja tokom RAID migracije može da izazove gubitak podataka.

# <span id="page-15-0"></span>**Omogućavanje RAID-a u sistemskom BIOS-u (f10).**

**E NAPOMENA:** Sledeće procedure podrazumevaju da koristite HDD sliku koju ste dobili uz računar. Ako je na vašem računaru instalirana različita slika, morate *najpre* da omogućite RAID u sistemskom BIOS-u (f10), a zatim da instalirate operativni sistem i sve neophodne upravljačke programe, uključujući upravljački program Intel Matrix Storage. Zatim sledite korake navedene u Započ[injanje RAID migracije](#page-17-0) korišć[enjem softvera Intel Matrix Storage Console na stranici 14.](#page-17-0)

Korisnici moraju da omoguće RAID u sistemskom BIOS-u da bi uključili SATA host kontroler za RAID. Ti koraci su sledeći:

- **1.** Uključite ili restartujte računar.
- **2.** Pritisnite f10 čim se računar pokrene.

Ako ne pritisnete f10 u odgovarajućem trenutku, morate ponovo da pokrenete računar, pa zatim ponovo da pritisnete f10 da biste pristupili tom uslužnom programu.

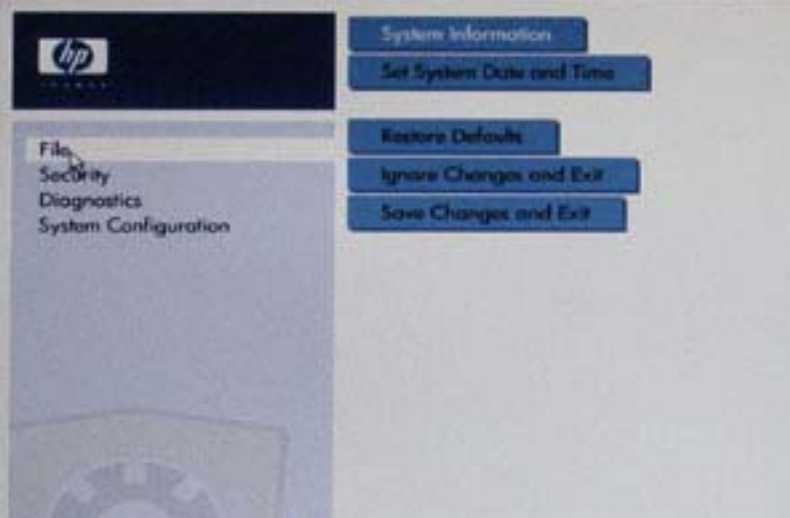

**3.** U sistemskom BIOS-u izaberite **System Configuration > Device Configurations** (Konfiguracija sistema > Konfiguracije uređaja).

- **4.** U prozoru **Device Configurations** (Konfiguracije uređaja), izaberite **RAID** sa desne strane **SATA Device Mode** (Režim rada SATA uređeja). Kliknite na **Yes** (Da) kad se pojavi poruka: "Promena ovog podešavanja može usloviti reinstalaciju operativnog sistema. Jeste li sigurni da želite da nastavite?"
	- **EX NAPOMENA:** HDD slika koju ste dobili uz prenosni računar sadrži upravljačke programe koji vam omogućavaju da prelazite sa režima rada AHCI na RAID i natrag bez reinstaliranja operativnog sistema. Ako koristite neku drugu HDD sliku, možda će biti potrebno da reinstalirate operativni sistem.

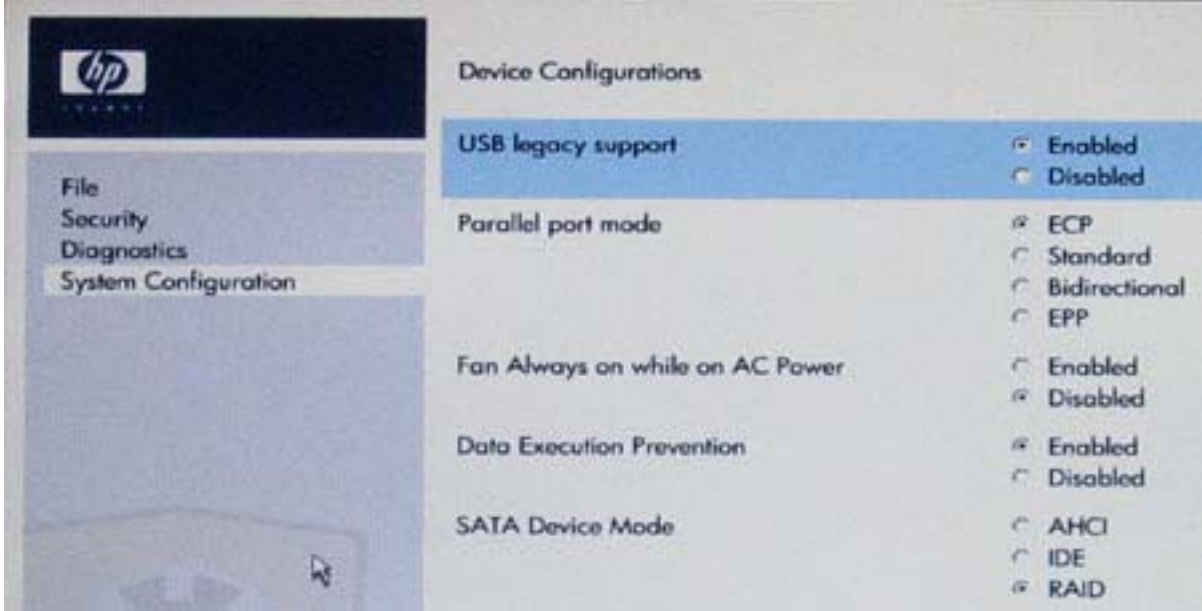

- **5.** Izaberite **File > Save Changes and Exit** (Datoteka > Sačuvaj promene i izađi). Zatim kliknite na **Yes** (Da) da biste sačuvali promene. Ako ne želite da primenite promene koje ste načinili, izaberite **Ignore Changes and Exit** (Zanemari promene i izađi).
- **OPREZ:** NEMOJTE isključivati napajanje računara dok ROM zapisuje promene u podešavanjima računara f10, jer se može pokvariti komplementarni metaloksidni poluprovodnik (Complementary Metal Oxide Semiconductor, CMOS). Isključite računar tek kad napustite ekran podešavanja f10.
- **6.** Pošto se operativni sistem pokrene, možete da otpočnete proceduru RAID migracije.

# <span id="page-17-0"></span>**Započinjanje RAID migracije korišćenjem softvera Intel Matrix Storage Console**

- **1.** Otvorite Intel Matrix Storage Console (Console) tako što ćete izabrati **Start > All Programs > Intel Matrix Storage Manager > Intel Matrix Storage Console** (Start > Svi programi > Intel Matrix Storage Manager > Intel Matrix Storage Console).
- **E NAPOMENA:** Windows Vista ima funkciju User Account Control (Kontrola korisničkog naloga) kako bi se poboljšala bezbednost vašeg računara. Možda će se od vas tražiti dozvola ili lozinka za obavljanje zadataka kao što su instaliranje softvera, pokretanje uslužnih programa ili promena postavki Windowsa. Za više informacija pogledajte Windows Help (Pomoć za Windows).

Program Console se pokreće u režimu rada Basic (osnovni režim), prikazujući status instaliranih disk jedinica. Dostupni RAID nivoi zasnovani su na lokaciji sekundarnog HDD-a. Na primer, kad se sekundarna disk jedinica nalazi u odeljku za nadogradnju prenosnog računara, dostupne su sve tri RAID opcije, kao što je prikazano.

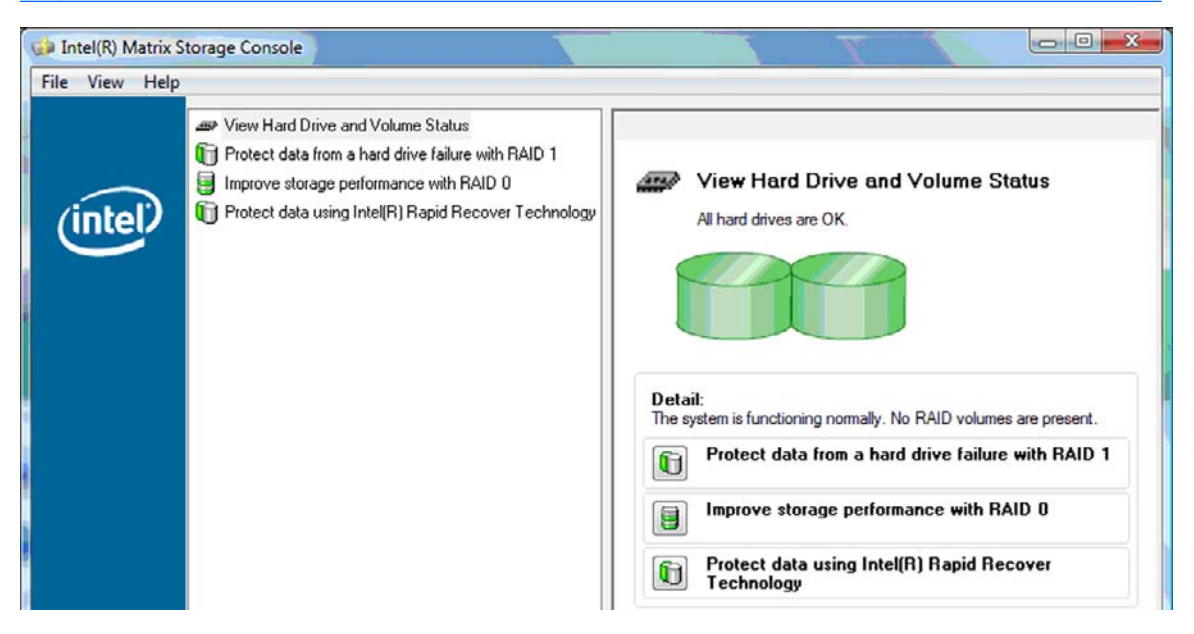

Kad je sekundarni HDD u odeljku stanice za povezivanje ili je povezan na eSATA port prenosnog računara (samo na pojedinim modelima), jedina dostupna RAID opcija jeste IRRT.

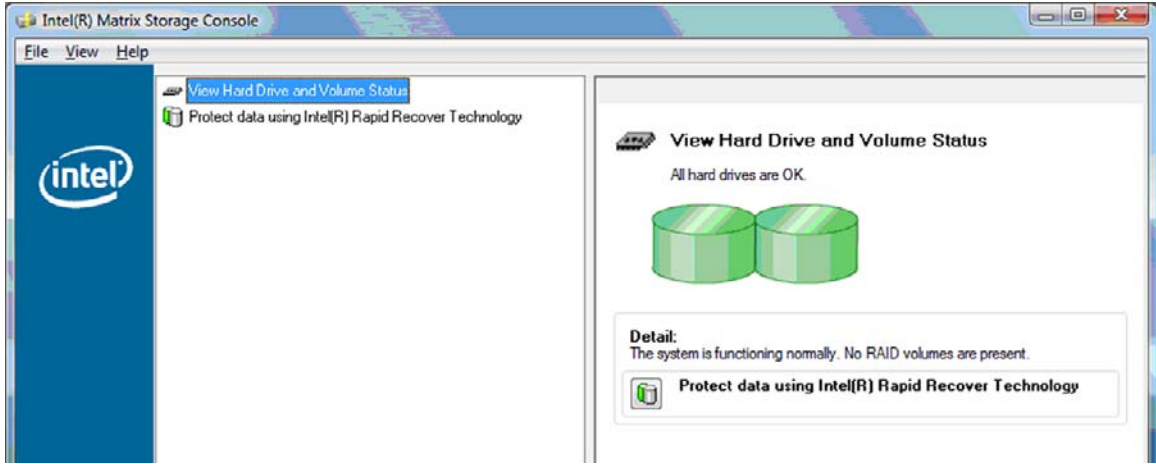

**2.** Kada izaberete dostupan RAID nivo u levom oknu, u desnom se pojavljuje opis. Pošto izaberete

najbolji RAID nivo za vašu aplikaciju, postupite prema odgovarajućim uputstvima iz jednog od sledećih odeljaka: Ako ste napredni korisnik i želite dodatne opcije, pogledajte [Napredne funkcije](#page-25-0) [programa Intel Matrix Storage Console na stranici 22](#page-25-0).

### <span id="page-18-0"></span>**Migriranje na RAID 1**

**1.** U levom oknu, izaberite **Protect data from a hard drive failure with RAID 1** (Zaštita podataka od kvara čvrstog diska pomoću RAID 1), a zatim kliknite na ikonu pored **Create a RAID 1 volume** (Načini RAID 1 volumen) u desnom oknu. Kad se prikaže potvrdna poruka, kliknite na **Yes** (Da) da biste započeli migraciju, ili kliknite na **No** (Ne) da biste otkazali migraciju.

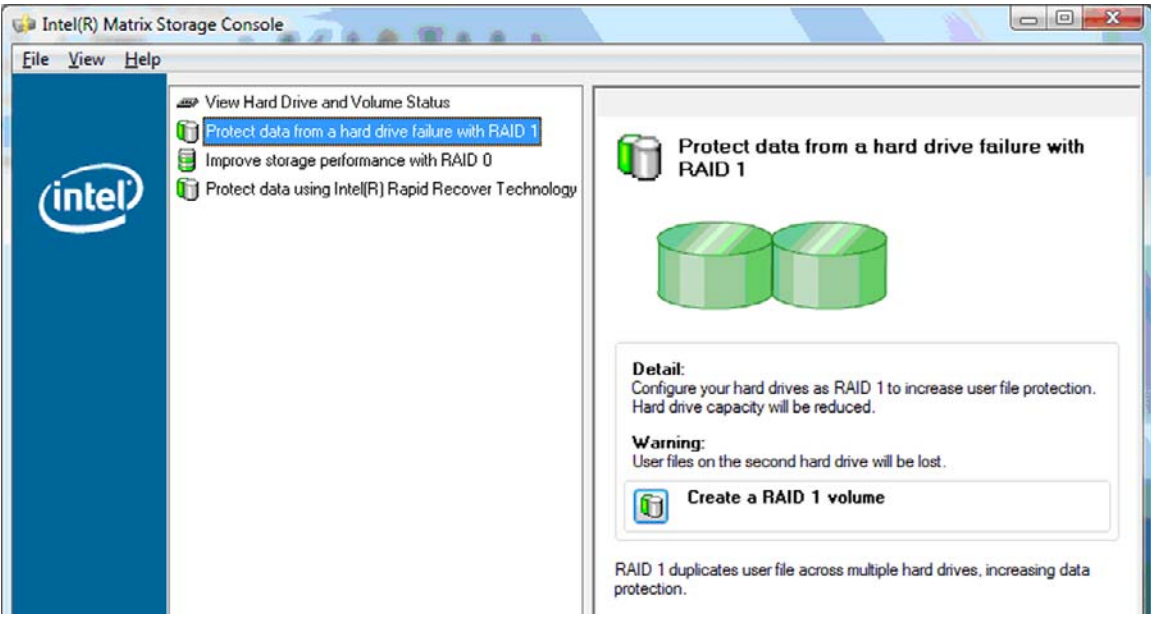

**2.** Napredak migracije na RAID 1 prikazuje se u zasebnom prozoru. Tokom procesa migracije možete da minimizujete prozore progama Console i napretka, i da koristite računar.

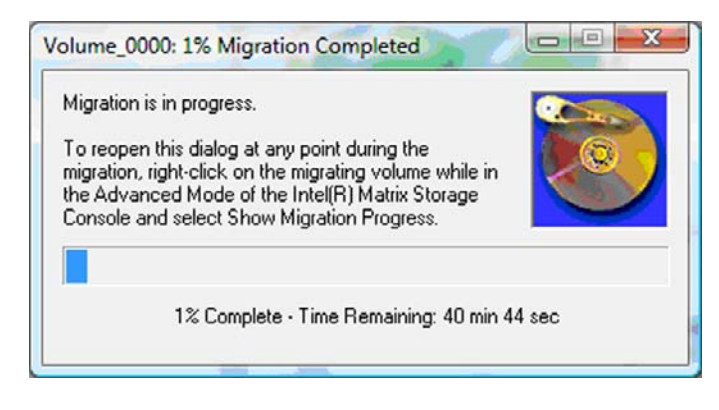

<span id="page-19-0"></span>**3.** Prikaz statusa čvrstog diska i volumena po završetku migracije.

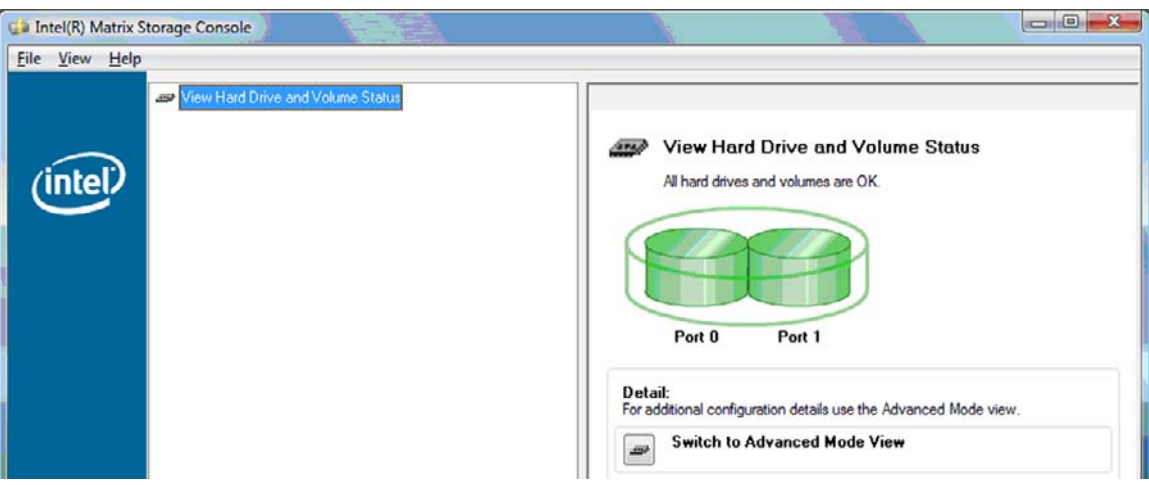

**4.** Zatvorite prozor programa Console, sačuvajte sve otvorene datoteke, i ponovo pokrenite računar.

### **Migriranje na RAID 0**

- **EY NAPOMENA:** Radi migriranja na RAID 0 potrebno je da izvršite još naprednih koraka, u koje spada kopiranje podataka na dodatni USB HDD. Pre nego što počnete, pročitajte celokupnu dokumentaciju o proceduri migracije na RAID 0.
	- **1.** U levom oknu, izaberite **Unapredi performanse memorijskih uređaja konfiguracijom RAID 0**, a zatim kliknite na ikonu pored **Kreiraj RAID 0 volumen** u desnom oknu. Kad se prikaže potvrdna poruka, kliknite na **Yes** (Da) da biste započeli migraciju, ili kliknite na **No** (Ne) da biste prešli na drugačiji RAID volumen.

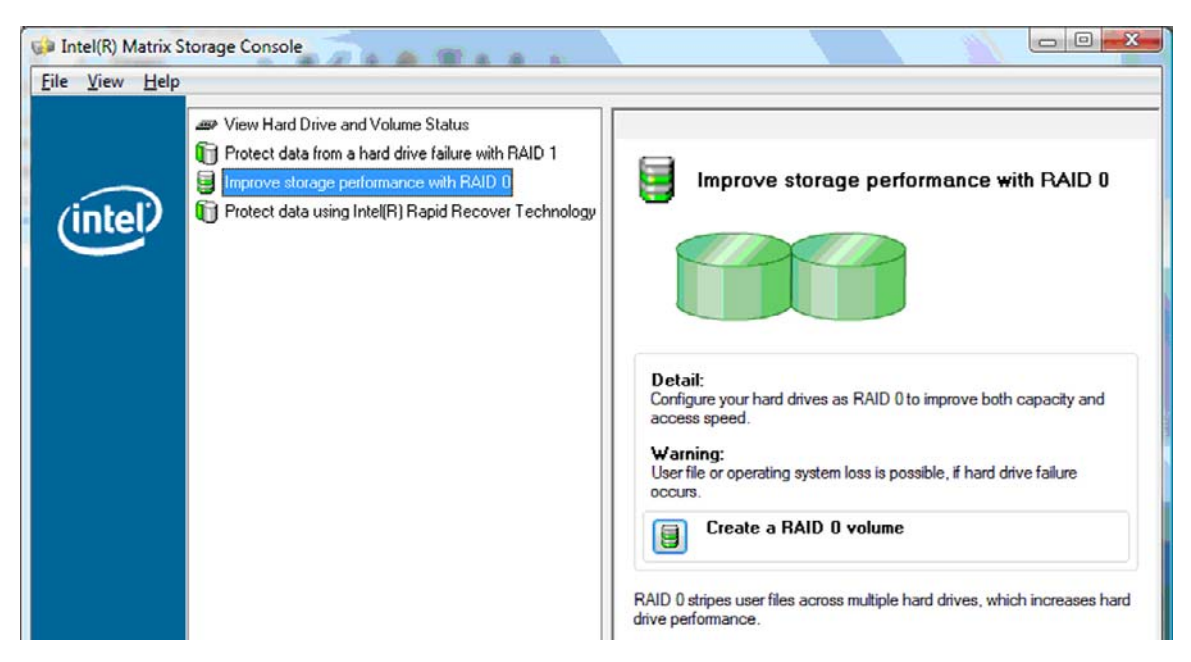

**2.** Napredak migracije na RAID 0 prikazuje se u zasebnom prozoru. Tokom procesa migracije možete da minimizujete prozore programa Console i napretka, i da koristite računar.

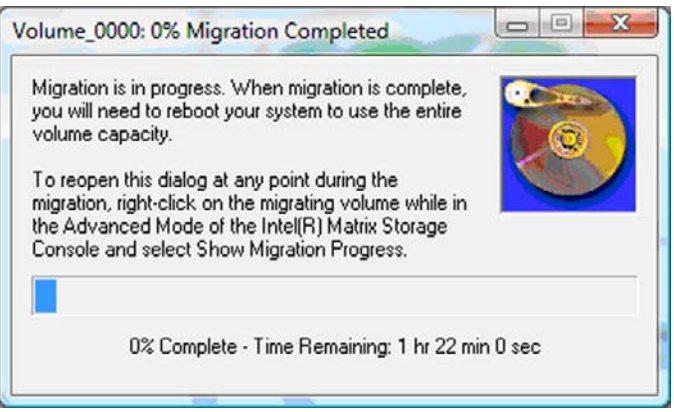

**3.** Kliknite na **Yes** (Da) da biste ponovo pokrenuli sistem kad se to odzivnikom zatraži po završetku kreiranja volumena.

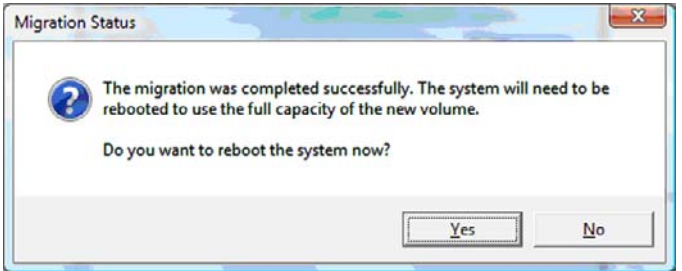

**EX NAPOMENA:** Iako se ukupan kapacitet volumena RAID 0 prikazuje u programu Console, dodatni kapacitet stvoren dodavanjem sekundarnog HDD-a sistemu se prikazuje kao nedodeljen prostor. Pošto se sistem ponovo pokrene, biće potrebno da dodelite nedodeljen prostor. Za Windows XP, jedina opcija koju nudi operativni sistem jeste da kreirate i formatirate zaseban volumen. Windows Vista ima neke dodatne sposobnosti koje vam omogućavaju da kreirate jedinstven RAID 0 volumen.

#### **Dodeljivanje nedodeljenog HDD prostora**

Pošto se sistem ponovo pokrene, biće potrebno da dodelite nedodeljen prostor. Možete da kreirate dodatnu particiju, ili možete da proširite (C:) particiju. Da biste proširili (C:) particiju, biće potrebno da pomerite particiju Extensible Firmware Interface (EFI) i particiju za oporavak, pomoću sledeće procedure. EFI particija čuva datoteke QuickLook, sistemske dijagnostike, i BIOS Flash Recovery. Particija za oporavak sadrži datoteke koje vam omogućavaju da vratite računar na fabričku sliku.

**EY NAPOMENA:** Ako vam funkcionalnost EFI particije i particije za oporavak nije potrebna, možete ih obrisati.

U operativnom sistemu Windows XP:

- **1.** Pošto se sistem ponovo pokrene, izaberite **Start**, desnim tasterom miša kliknite na **My Computer** (Moj računar), a zatim kliknite na **Manage** (Upravljanje) iz padajućeg menija.
- **2.** U levom oknu, u polju Storage (Memorijski uređaji), kliknite na **Disk Management** (Upravljanje diskom). U prozoru progama Disk Management prikazuju se Nedodeljen prostor i dve particije — (C:) i HP\_TOOLS.
- **3.** Desnim tasterom miša kliknite na **Unallocated** (Nedodeljen) kapacitet, a zatim izaberite **New Partition** (Nova particija) iz padajućeg menija. Otvara se New Partition Wizard (Čarobnjak za nove particije).
- **4.** Kliknite na dugme **Dalje**.
- **5.** Izaberite **Primary Partition** (Primarna particija), a zatim kliknite na **Next** (Dalje).

Veličina particije podrazumevano se postavlja na maksimalnu vrednost.

- **6.** Kliknite na dugme **Dalje**.
- **7.** Dodelite slovnu oznaku disk jedinici, a zatim kliknite na **Next** (Dalje).
- **8.** Izaberite **NTFS** format, upišite naziv volumena, a zatim kliknite na **Next** (Dalje).
- **9.** Proverite izbor koji ste načinili, a zatim kliknite na **Finish** (Završetak) da biste dovršili formatiranje.

U operativnim sistemima Windows Vista i Windows 7:

- **1.** Izaberite **Start**, desnim tasterom miša kliknite na **My Computer** (Moj računar), a zatim kliknite na **Manage** (Upravljanje) iz padajućeg menija. Prikazuje se prozor programa Computer Management.
- **2.** U levom oknu, u polju Storage (Memorijski uređaji), kliknite na **Disk Management** (Upravljanje diskom). U prozoru progama Disk Management prikazuju se Nedodeljen prostor i tri particije — (C:), HP\_TOOLS i HP\_RECOVERY.
- **NAPOMENA:** Slovne oznake disk jedinica mogu se razlikovati u zavisnosti od konfiguracije vašeg sistema.

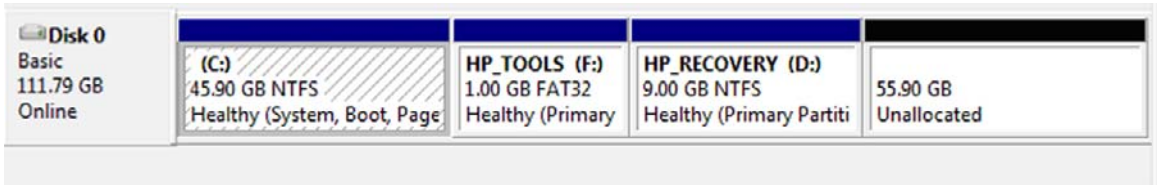

- Unallocated Primary partition
- **3.** Povežite na USB port računara eksternu USB disk jedinicu na kojoj ima najmanje 10 GB slobodnog prostora.
- **4.** Otvorite Windows Explorer, a zatim izaberite primarnu disk jedinicu **(C:)**.
- **5.** Izaberite **Organize > Folder and Search Options** (Organizovanje > Opcije fascikli i pretraživanja).
- **6.** Kliknite na tab **View** (Pregled).
- **7.** U polju **Hidden files and folders** (Skrivene datoteke i fascikle), izaberite radio dugme pored teksta**Show hidden files and folders** (Prikaži skrivene datoteke i fascikle).
- **8.** Uklonite potvrdu iz polja pored teksta **Hide Protected Operating System Files** (Sakrij zaštićene datoteke operativnog sistema), a zatim kliknite na **OK** (U redu).
- **9.** U levom oknu izaberite particiju **HP\_RECOVERY**, a zatim kopirajte njen sadržaj (\boot, \sources, \system.save, bootmgr, i HP\_WINRE) na eksternu USB disk jedinicu. Ako se prikaže prozor s porukom Destination Folder Access Denied (Uskraćen pristup odredišnoj fascikli), kliknite na **Continue** (Nastavi) da biste kopirali datoteku. Ako se prikaže prozor programa User Account Control (Kontrola korisničkog naloga), kliknite na **Continue** (Dalje).
- **10.** U levom oknu izaberite particiju **HP\_TOOLS**, a zatim kopirajte njen sadržaj (Hewlett-Packard) na USB disk jedinicu.
- **11.** Vratite se u prozor programa Disk Management i izaberite particiju **HP\_RECOVERY**. Zatim na traci menija kliknite na ikonu za brisanje. Ponovite ovu proceduru za particiju HP\_TOOLS. Povećava se količina nedodeljenog kapaciteta.
- **12.** Desnim tasterom miša kliknite na **(C:)** disk jedinicu, a zatim kliknite na **Extend Volume** (Proširenje volumena) iz padajućeg menija. Otvara se Extend Volume Wizard (Čarobnjak za proširenje volumena).
- **13.** Kliknite na dugme **Dalje**.
- **14.** Količina nedodeljenog kapaciteta (u MB) dostupna za proširenje (C:) disk jedinice prikazuje se pored teksta **Select the amount of space in MB** (Izaberite veličinu prostora u MB). Od prikazanog broja oduzmite 10240 MB, što je ekvivalentno 10 GB. Na primer, ako je prikazano 67584 MB (ili 66 GB), oduzmite 10240 MB i dobijate 57344 MB (ili 56 GB). Zatim zamenite prikazani kapacitet dobijenim kapacitetom, ili pritisnite strelicu nadole dok se ne pojavi izračunati broj.
- **15.** Kliknite na **Next** (Dalje), a zatim kliknite na **Finish** (Završetak). U prozoru programa Disk Management prikazuju se novi volumen RAID 0 i 10 GB nedodeljenog kapaciteta.
- **16.** Kreirajte particiju HP\_TOOLS na sledeći način:
	- **a.** Desnim tasterom miša kliknite na **Unallocated** (Nedodeljen) kapacitet, a zatim kliknite na **New Simple Volume** (Novi jednostavni volumen) iz padajućeg menija. Otvara se New Simple Volume Wizard (Čarobnjak za novi jednostavni volumen).
	- **b.** Kliknite na dugme **Dalje**.
	- **c.** Upišite 1024 MB u predviđeno polje, a zatim kliknite na **Next** (Dalje).
	- **d.** Izaberite slovnu oznaku disk jedinice **(E:)**, a zatim kliknite na **Next** (Dalje).
	- **e.** Izaberite **FAT32** kao File System (Sistem datoteka). Sa desne strane teksta Volume label (Naziv volumena), upišite HP\_TOOLS.
	- **f.** Kliknite na **Next** (Dalje), a zatim kliknite na **Finish** (Završetak).
- **17.** Ponovite prethodni korak da biste dodelili slovnu oznaku disk jedinice **(D:)** preostalom nedodeljenom kapacitetu od 9 GB. Zatim formatirajte tu particiju kao **NTFS** i dajte joj naziv HP\_RECOVERY.

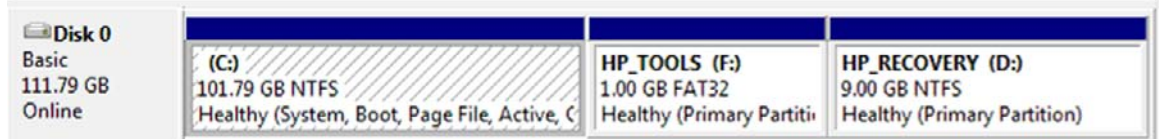

- **18.** U programu Windows Explorer, kopirajte sadržaj HP\_TOOLS i HP\_RECOVERY sa USB disk jedinice na pripadajuće particije.
- **19.** Da bi particija HP Recovery imala punu funkcionalnost (F11 tokom POST-a), potrebno je ažurirati podatke o konfiguraciji pokretanja računara (Boot Configuration Data, BCD). Sledeće komande treba izvršiti u administratorskom režimu rada. Preporučuje se da kreirate batch datoteku (\*.bat) sa tim komandama i pokrenete nju, umesto da ih kucate pojedinačno.

**NAPOMENA:** Ove komande podrazumevaju da se particija HP\_RECOVERY nalazi na disk jedinici (D:). Ako se nalazi na drugom mestu, zamenite slovo D odgovarajućom slovnom oznakom disk jedinice.

BCDEDIT.EXE -store D:\Boot\BCD -create {ramdiskoptions} -d "Ramdisk Options"

BCDEDIT.EXE -store D:\Boot\BCD -set {ramdiskoptions} ramdisksdidevice partition=D:

BCDEDIT.EXE -store D:\Boot\BCD -set {ramdiskoptions} ramdisksdipath \boot\boot.sdi

BCDEDIT.EXE -store D:\Boot\BCD -create {572bcd55-ffa7-11d9-aae0-0007e994107d} -d "HP Recovery Environment" -application OSLOADER

BCDEDIT.EXE -store D:\Boot\BCD -set {572bcd55-ffa7-11d9-aae0-0007e994107d} device ramdisk=[D:]\sources\winre.wim,{ramdiskoptions}

BCDEDIT.EXE -store D:\Boot\BCD -set {572bcd55-ffa7-11d9-aae0-0007e994107d} path \windows\system32\boot\winload.exe

BCDEDIT.EXE -store D:\Boot\BCD -set {572bcd55-ffa7-11d9-aae0-0007e994107d} osdevice ramdisk=[D:]\sources\winre.wim,{ramdiskoptions}

BCDEDIT.EXE -store D:\Boot\BCD -set {572bcd55-ffa7-11d9-aae0-0007e994107d} systemroot \windows

BCDEDIT.EXE -store D:\Boot\BCD -set {572bcd55-ffa7-11d9-aae0-0007e994107d} winpe yes

BCDEDIT.EXE -store D:\Boot\BCD -set {572bcd55-ffa7-11d9-aae0-0007e994107d} detecthal yes

BCDEDIT.EXE -store D:\Boot\BCD -set {572bcd55-ffa7-11d9-aae0-0007e994107d} nx optin

BCDEDIT.EXE -store D:\Boot\BCD -set {572bcd55-ffa7-11d9-aae0-0007e994107d} custom: 46000010 yes

BCDEDIT.EXE -store D:\Boot\BCD -create {bootmgr} /d "Windows Boot Manager"

BCDEDIT.EXE -store D:\Boot\BCD -set {bootmgr} device boot

BCDEDIT.EXE -store D:\Boot\BCD -set {bootmgr} displayorder {default}

BCDEDIT.EXE -store D:\Boot\BCD -set {bootmgr} default {572bcd55-ffa7-11d9 aae0-0007e994107d}

BCDEdit.exe -set {ramdiskoptions} ramdisksdidevice partition=D:

BCDEdit.exe -set {572bcd55-ffa7-11d9-aae0-0007e994107d} device ramdisk=[D:]\sources \winre.wim,{ramdiskoptions}

BCDEdit.exe -set {572bcd55-ffa7-11d9-aae0-0007e994107d} osdevice ramdisk=[D:]\sources \winre.wim,{ramdiskoptions}

BCDEdit.exe -set {default} recoverysequence {572bcd55-ffa7-11d9-aae0-0007e994107d}

BCDEdit.exe -set {default} recoveryenabled yes

- **20.** Kad kreirate batch datoteku, u programu Windows Explorer desnim tasternom miša kliknite na nju i izaberite **Run as Administrator** (Izvrši kao administrator). Batch datoteka će se izvršiti.
- **21.** Ponovo pokrenite računar.

## <span id="page-24-0"></span>**Migriranje na IRRT**

IRRT pruža veću kontrolu nad načinom kopiranja podataka sa primarne na disk jedinicu za oporavak. Kad je sekundarni HDD u izmenljivom SATA odeljku stanice za povezivanje ili je povezan na eSATA port prenosnog računara (samo na pojedinim modelima), jedina dostupna RAID opcija jeste IRRT.

**1.** Izaberite **Protect data using Intel® Rapid Recover Technology** (Zaštita podataka pomoću tehnologije Intel® Rapid Recover) u levom oknu, a zatim kliknite na ikonu pored teksta **Create a recovery volume** (Kreiranje volumena za oporavak) u desnom oknu. Kad se prikaže potvrdna poruka, kliknite na **Yes** (Da) da biste započeli migraciju, ili kliknite na **No** (Ne) da biste prešli na drugačiji RAID volumen.

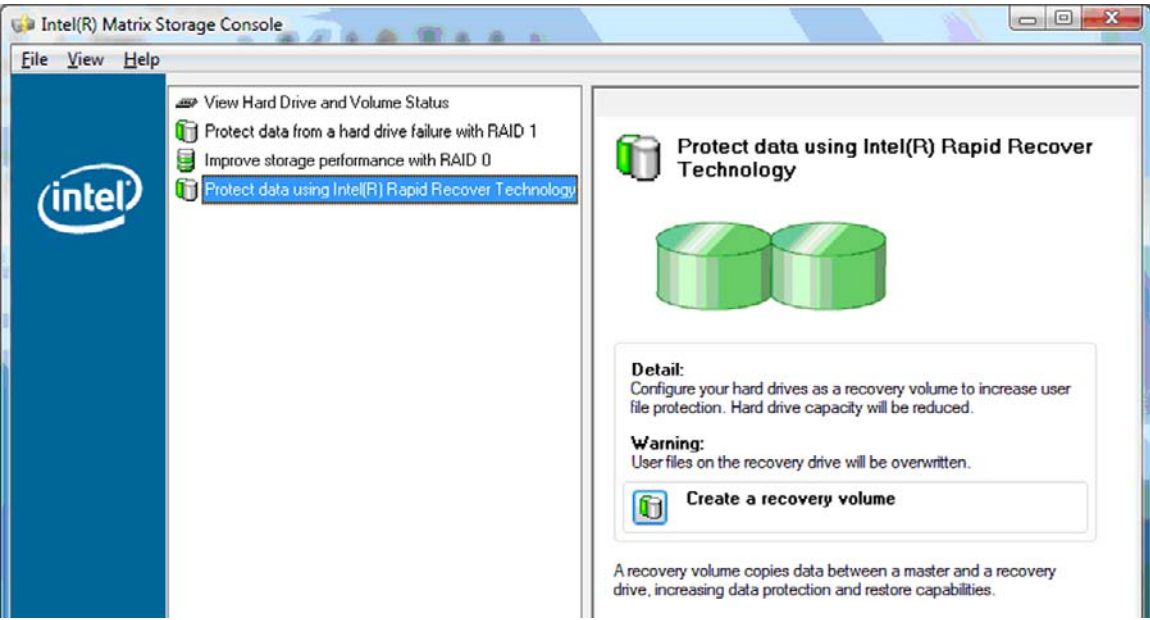

**2.** Tokom kreiranja RAID volumena MSM softver radi u pozadini. Tokom procesa migracije možete da minimizujete prozor programa Console i da koristite računar.

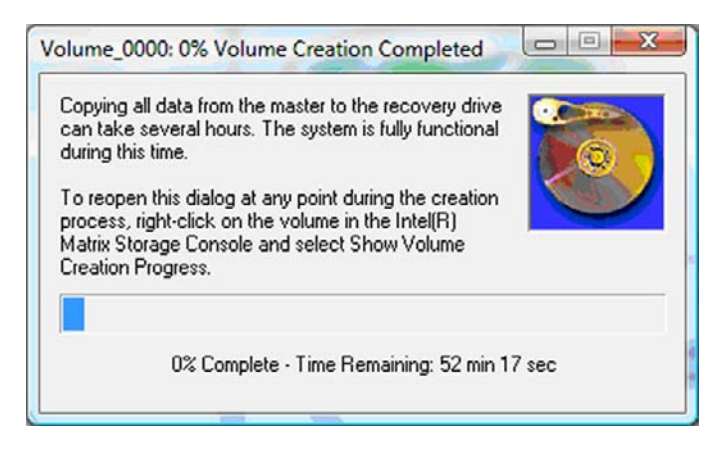

<span id="page-25-0"></span>**3.** Kad se dovrši RAID migracija, prikazuje se obaveštenje o tome. Prozor programa Console prikazuje status volumena.

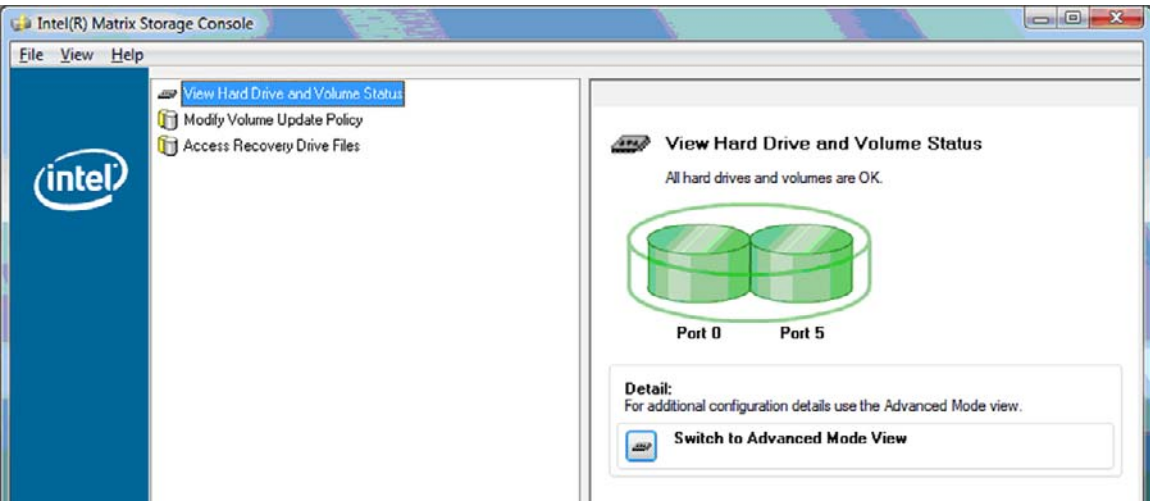

**4.** Preporučuje se da ponovo pokrenete računar posle kreiranja RAID volumena.

### **Napredne funkcije programa Intel Matrix Storage Console**

Ova opcionalna konfiguraciona procedura dostupna je za napredne korisnike.

**1.** Za detaljniji pregled RAID kontrolera i SATA HDD-ova prisutnih u sistemu, izaberite **View > Advanced Mode** (Pregled > Napredni režim rada). Levo okno, koje se još naziva i okno uređaja, prikazuje logički i fizički prikaz dostupnih disk jedinica.

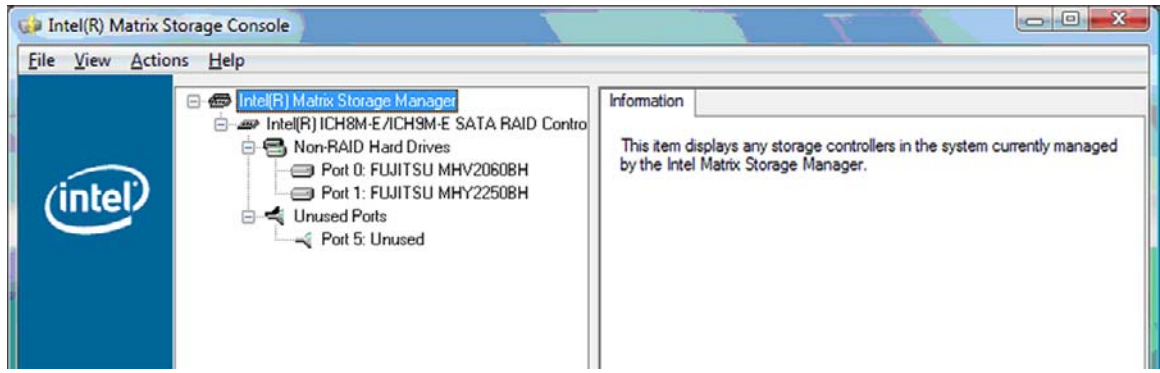

**2.** U naprednom režimu, program Console takođe sadrži meni Actions (Akcije), koji se može koristiti za pristup naprednim RAID opcijama koje vam omogućavaju da ručno podesite RAID volumen ili volumen za oporavak.

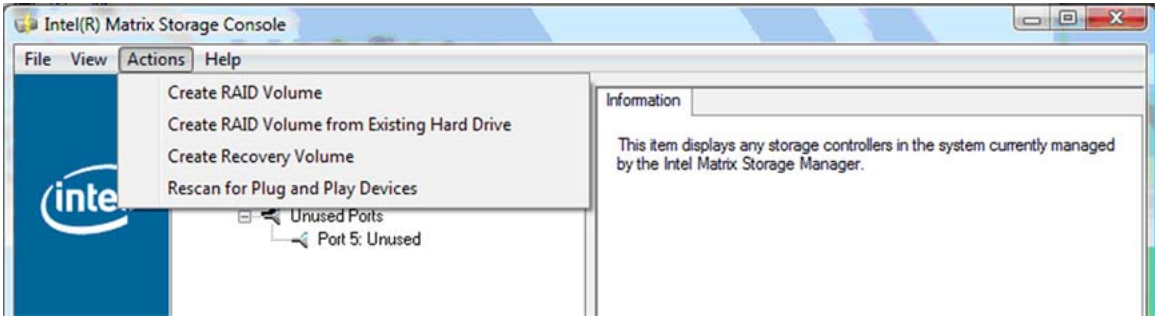

**3.** Izborom jedne od opcija u meniju Actions (Akcije) pokreće se Create Recovery Volume Wizard (Čarobnjak za kreiranje volumena za oporavak), što vam omogućava da izaberete primarnu (master) disk jedinicu, i sekundarnu disk jedinicu (za oporavak). Izaberite **Help > Contents and Index** (Pomoć > Sadržaj i Indeks), ili pritisnite f1 za dodatna obaveštenja.

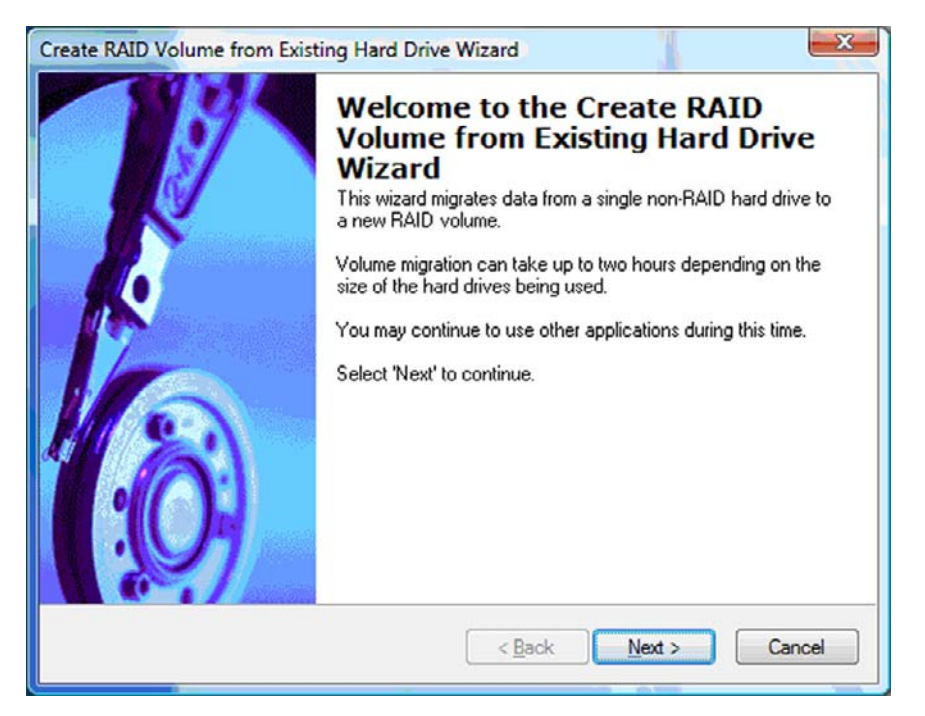

# <span id="page-27-0"></span>**Korišćenje IRRT funkcija programa Intel Matrix Storage Console**

## **Promena politike ažuriranja volumena**

Kada koristite IRRT, možete da izaberete koliko često se ažurira HDD za oporavak: neprekidno ili na zahtev. Neprekidno ažuriranje je podrazumevana politika ažuriranja (pogledajte [Politika ažuriranja](#page-13-0) [preslikavanja na stranici 10\)](#page-13-0). Radi promene politike u ažuriranje na zahtev treba preduzeti sledeće korake:

**1.** Izaberite **Modify Volume Update Policy** (Promena politike ažuriranja volumena) u levom oknu. U desnom oknu prikazuje se trenutno važeća politika ažuriranja.

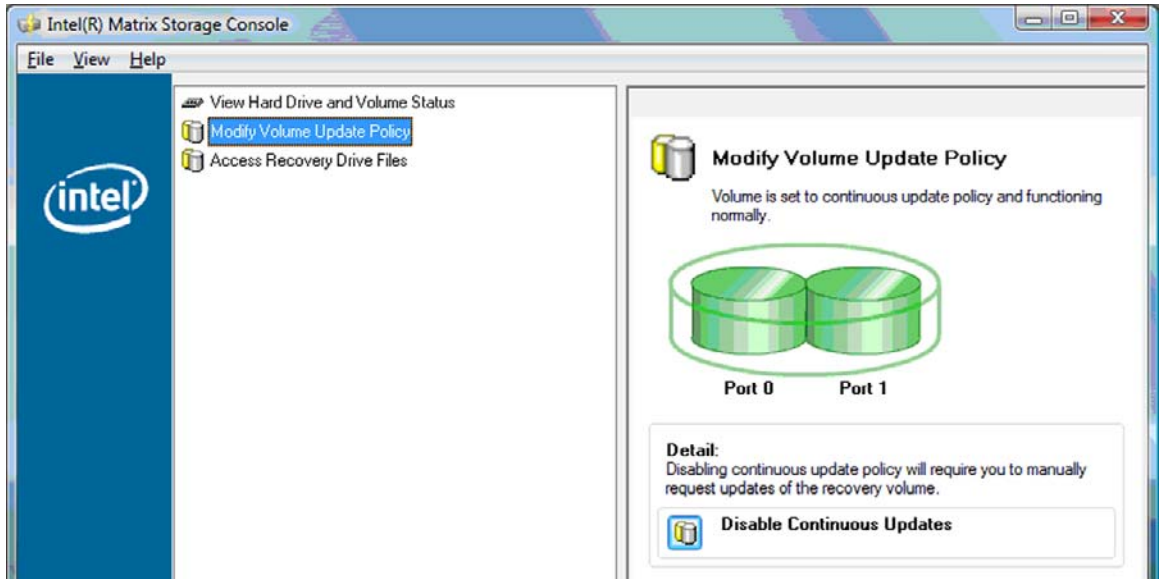

**2.** Izaberite ikonu pored teksta **Disable Continuous Updates** (Onemogući neprekidno ažuriranje) u desnom oknu. Politika ažuriranja na zahtev prikazuje se u Basic (osnovnom) režimu rada.

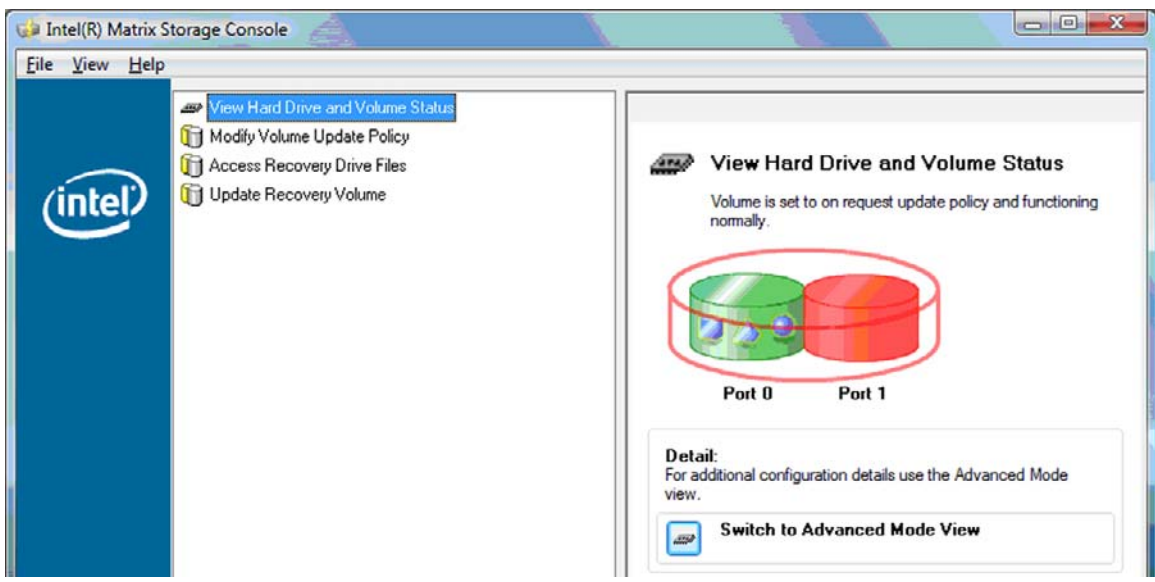

- <span id="page-28-0"></span>**3.** Kada koristite politiku ažuriranja na zahtev, možete ručno da ažurirate volumen za oporavak tako što ćete izabrati **Update Recovery Volume** (Ažuriranje volumena za oporavak) u levom oknu, a zatim izabrati ikonu pored teksta **Update Recovery Volume** (Ažuriranje volumena za oporavak) u desnom oknu.
- **4.** Možete u svakom trenutku da vratite politiku neprekidnog ažuriranja tako što ćete izabrati **Modify Volume Update Policy** (Promena politike ažuriranja volumena) i izabrati ikonu pored teksta **Enable Continuous Updates** (Omogućeno neprekidno ažuriranje).
- **5.** Zatvorite program Console.

### **Pristupanje datotekama na disk jedinici za oporavak (samo IRRT)**

Kada koristite IRRT, možete da pristupite disk jedinici za oporavak i da pregledate datoteke u programu Windows Explorer. Međutim, kad pristupite datotekama na disk jedinici za oporavak, volumen za oporavak ne može da se ažurira sve dok ponovo ne omogućite politiku neprekidnog ažuriranja.

**E** NAPOMENA: Kad pristupate datotekama na disk jedinici za oporavak, status disk jedinice za oporavak menja se u "read-only" (samo za čitanje). Možete samo da kopirate datoteke sa disk jedinice za oporavak na primarnu disk jedinicu ili na neki drugi memorijski medij.

Da biste pristupili datotekama na disk jedinici za oporavak:

**1.** Izaberite **Access Recovery Drive Files** (Pristup datotekama na disk jedinici za oporavak) u levom oknu, a zatim kliknite na ikonu pored teksta **Access Recovery Drive Files** (Pristup datotekama na disk jedinici za oporavak) u desnom oknu. Pojaviće se poruka da je ažuriranje volumena za oporavak onemogućeno.

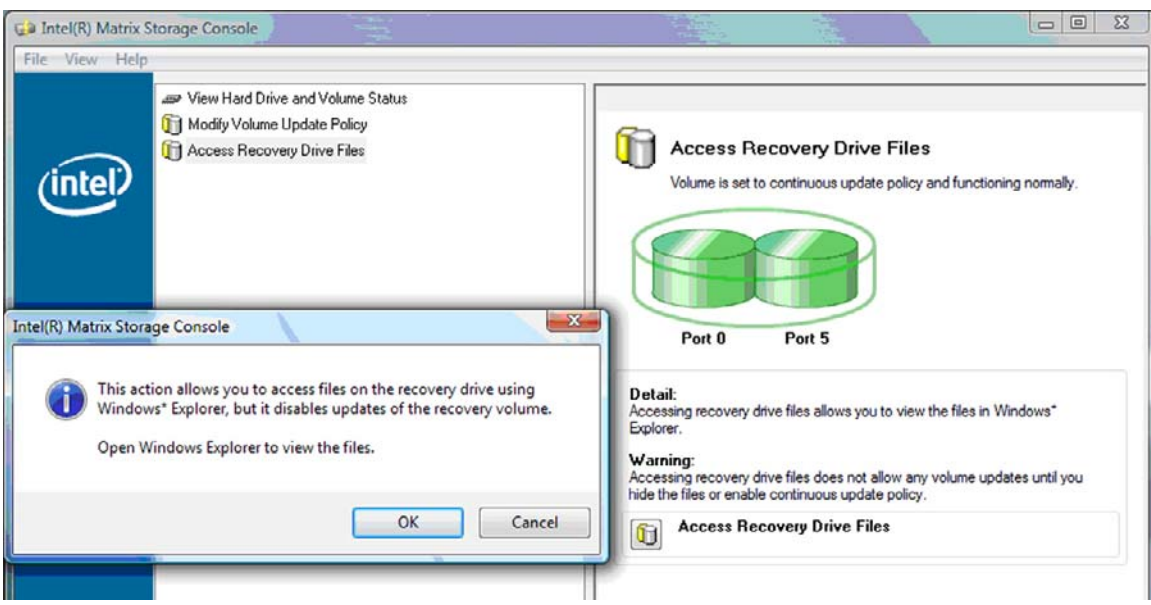

**2.** Kliknite na **OK** (U redu) da biste potvrdili pristup datotekama na disk jedinici za oporavak. Sada možete da pokrenete Windows Explorer i da pregledate datoteke. Politika ažuriranja menja se u status "na zahtev", a volumen za oporavak pulsira crvenom bojom u prozoru programa Console.

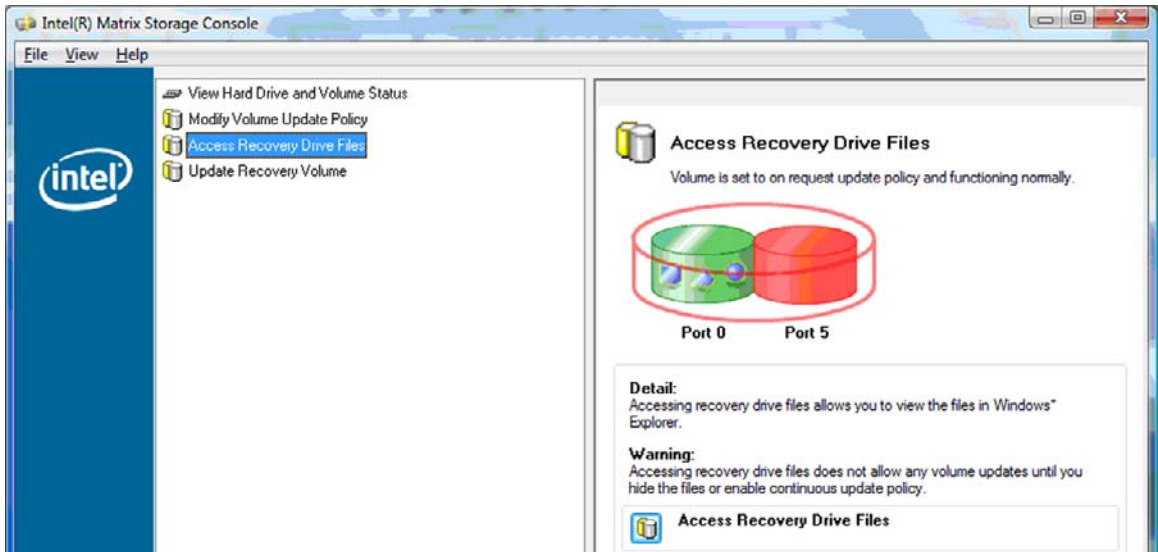

**3.** Kad završite pregledanje datoteka u programu Explorer, izaberite **Modify Volume Update Policy** (Promena politike ažuriranja volumena) u levom oknu, a zatim izaberite ikonu pored teksta **Enable Continuous Updates** (Omogućeno neprekidno ažuriranje) u desnom oknu.

# <span id="page-30-0"></span>**6 Vraćanje RAID disk jedinica u konfiguraciju koja nije RAID**

Možete da vratite RAID 1 ili IRRT volumen u konfiguraciju dve disk jedinice koji nisu RAID tako što ćete pomoću sledećih uputstava da pristupite Intel opcionom ROM-u i da vratite obe disk jedinice u status koji nije RAID. Takođe morate da vratite obe disk jedinice u status koji nije RAID ako vam je potrebno da prebacite RAID disk jedinicu za oporavak iz odeljka za nadogradnju u prenosnom računaru u odeljak na stanici za povezivanje.

- **EY NAPOMENA:** RAID 0 volumen nije moguće migrirati u RAID 1 volumen niti u primarni HDD koji nije RAID, jer veličina volumena RAID 0 može da bude veća od kapaciteta primarnog HDD-a. Ako želite da vratite primarni HDD u RAID 0 volumenu na status koji nije RAID, morate najpre da načinite rezervne kopije svih podataka na eksternoj disk jedinici koja ima dovoljno kapaciteta. Zatim sledite dole navedene korake da biste vratili RAID 0 disk jedinice na status koji nije RAID. Po završetku procedure, morate da reinstalirate operativni sistem na primarnoj disk jedinici.
	- **1.** Uključite ili ponovo pokrenite računar. Kad se prikaže prozor modula Option ROM, pritisnite ctrl+I da biste pristupili uslužnom programu za konfigurisanje.

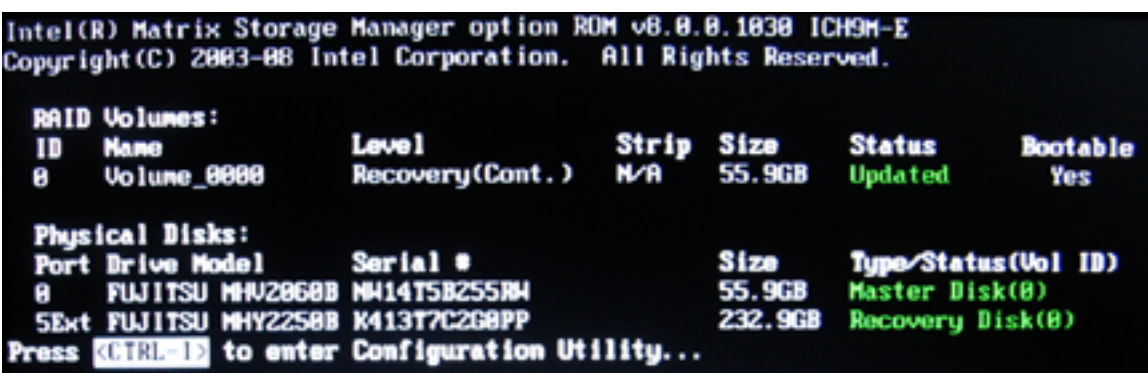

**2.** U glavnom meniju strelicama naviše ili naniže izaberite **3. Reset Disks to Non-RAID** (3. Vrati diskove na status koji nije RAID), a zatim pritisnite enter. Prikazuje se prozor Reset RAID Data (Vraćanje RAID podataka)

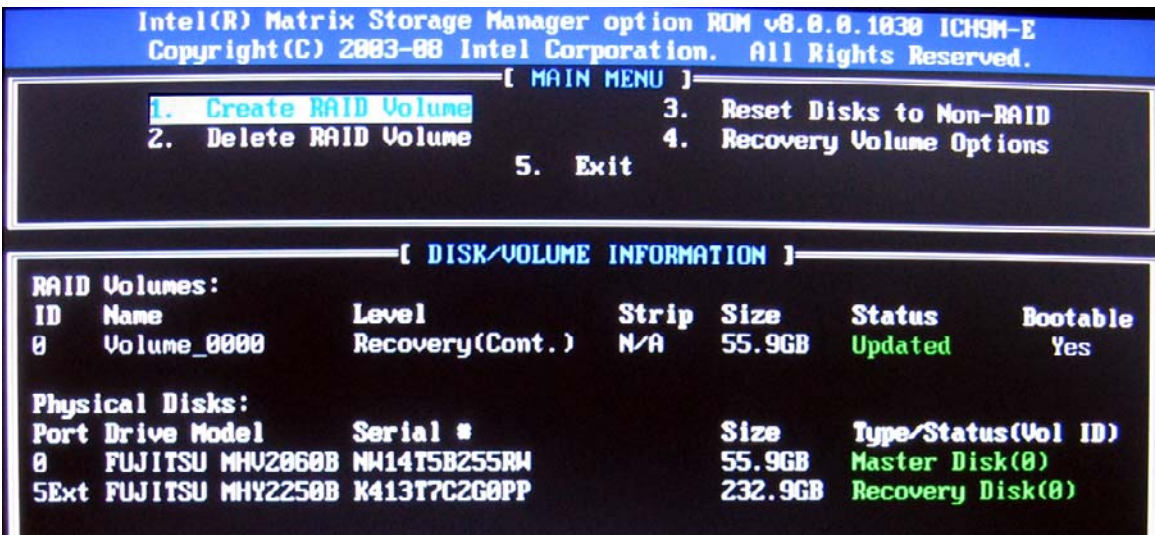

- **3.** Pritisnite razmaknicu na tastaturi da biste izabrali prvu disk jedinicu, a zatim pritisnite strelicu naniže i razmaknicu na tastaturi da biste izabrali drugu disk jedinicu.
- **4.** Pritisnite enter, a zatim pritisnite Y da biste potvrdili izbor.

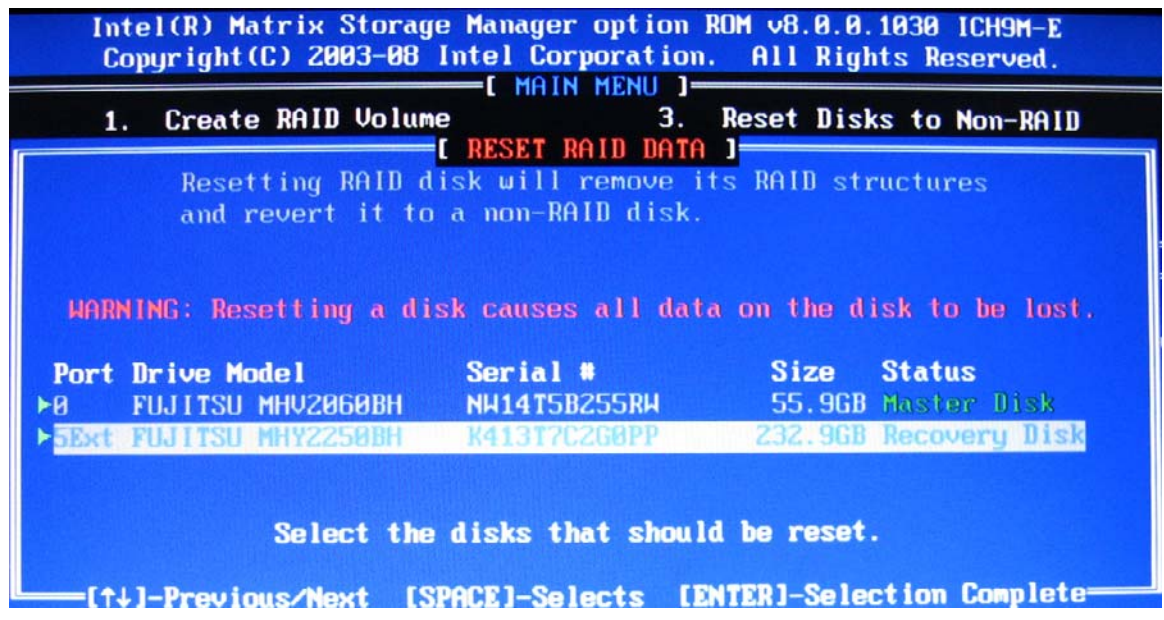

**5.** Pomoću strelice naniže izaberite **5. Exit** (5. Izlaz), a zatim pritisnite enter i Y da biste pokrenuli sistem.

# <span id="page-32-0"></span>**7 Najčešća pitanja**

# **Može li na računaru da bude instalirano više od jednog RAID volumena?**

Ne, na računaru može da postoji samo jedan RAID volumen.

# **Da li je Matrix RAID podržan da omogući i RAID 0 i RAID 1 na jednom istom RAID volumenu?**

Ne.

# **Može li računar da se odvoji od stanice za povezivanje ako se HDD za oporavak nalazi u izmenljivom SATA odeljku stanice za povezivanje?**

Da. Ako je odabrana politika "Neprekidno ažuriranje", podaci se automatski kopiraju na disk jedinicu za oporavak u stanici za povezivanje kad se računar ponovo poveže na nju. Ako je odabrana politika "Ažuriranje na zahtev", morate da sledite normalnu proceduru da biste kopirali podatke na HDD za oporavak kad se računar ponovo poveže na stanicu za povezivanje.

# <span id="page-33-0"></span>**Indeks**

#### **A**

automatski prelazak na drugi HDD i brzi oporavak [10](#page-13-0)

#### **D**

datoteke, pristupanje na disk jedinici za oporavak [25](#page-28-0) disk jedinica za oporavak [2](#page-5-0), [3](#page-6-0), [10](#page-13-0), [21,](#page-24-0) [25,](#page-28-0) [27,](#page-30-0) [29](#page-32-0) Dodatni kompleti za HP SATA disk jedinice [6](#page-9-0)

#### **E**

eSATA HDD-ovi [6](#page-9-0)

#### **H**

HDD [2](#page-5-0) HP napredna stanica za povezivanje [8](#page-11-0) HP poslovni prenosni računari [7](#page-10-0)

### **I**

Intel Matrix Storage Manager [9](#page-12-0) Intel® Rapid Recover Technology [3](#page-6-0), [10](#page-13-0) Interfejs naprednog host kontrolera [9](#page-12-0) IRRT [3](#page-6-0) IRRT funkcije programa Intel Matrix Storage Console [24](#page-27-0)

#### **M**

migriranje na IRRT [21](#page-24-0) migriranje na RAID 0 [16](#page-19-0) migriranje na RAID 1 [15](#page-18-0)

#### **N**

najčešća pitanja [29](#page-32-0) Napredne funkcije programa Intel Matrix Storage Console [22](#page-25-0)

Nativno raspoređivanje komandi [9](#page-12-0)

#### **O**

omogućavanje RAID-a [12](#page-15-0) opcioni ROM [2](#page-5-0), [27](#page-30-0)

#### **P**

performanse [5](#page-8-0) podržani operativni sistemi [6](#page-9-0) podržani RAID režimi rada [3](#page-6-0) podržani uređaji [6](#page-9-0) pojednostavljena migracija [10](#page-13-0) politika ažuriranja preslikavanja [10](#page-13-0) pouzdanost [2](#page-5-0) preslikavanje [5](#page-8-0) priključivanje i odvajanje tokom rada [9](#page-12-0) primarna disk jedinica [2](#page-5-0) pristupanje datotekama na disk jedinici za oporavak [25](#page-28-0) promena politike ažuriranja volumena [24](#page-27-0)

### **R**

RAID 0 [3](#page-6-0) RAID 1 [3](#page-6-0) RAID migracija [2](#page-5-0), [6](#page-9-0), [11,](#page-14-0) [14](#page-17-0) RAID niz [2](#page-5-0), [5](#page-8-0) RAID terminologija disk jedinica za oporavak [2](#page-5-0) HDD [2](#page-5-0) opcioni ROM [2](#page-5-0) pouzdanost [2](#page-5-0) primarna disk jedinica [2](#page-5-0) RAID migracija [2](#page-5-0) RAID niz [2](#page-5-0) RAID volumen [2](#page-5-0) razvrstavanje [2](#page-5-0)

tolerancija grešaka [2](#page-5-0) vrsta [2](#page-5-0) RAID volumen [2](#page-5-0), [6,](#page-9-0) [11](#page-14-0), [29](#page-32-0) razvrstavanje [2](#page-5-0), [5](#page-8-0) režimi rada [3](#page-6-0)

#### **S**

SATA disk jedinice [6](#page-9-0)

### **T**

tolerancija grešaka [2,](#page-5-0) [3](#page-6-0), [4](#page-7-0), [5](#page-8-0)

#### **V**

vraćanje RAID disk jedinica u konfiguraciju koja nije RAID [27](#page-30-0) vrsta [2](#page-5-0), [3](#page-6-0)

#### **Z**

započinjanje RAID migracije [14](#page-17-0)